# SZOFTVER ÚTMUTATÓ

CTS602 HMI BY NILAN

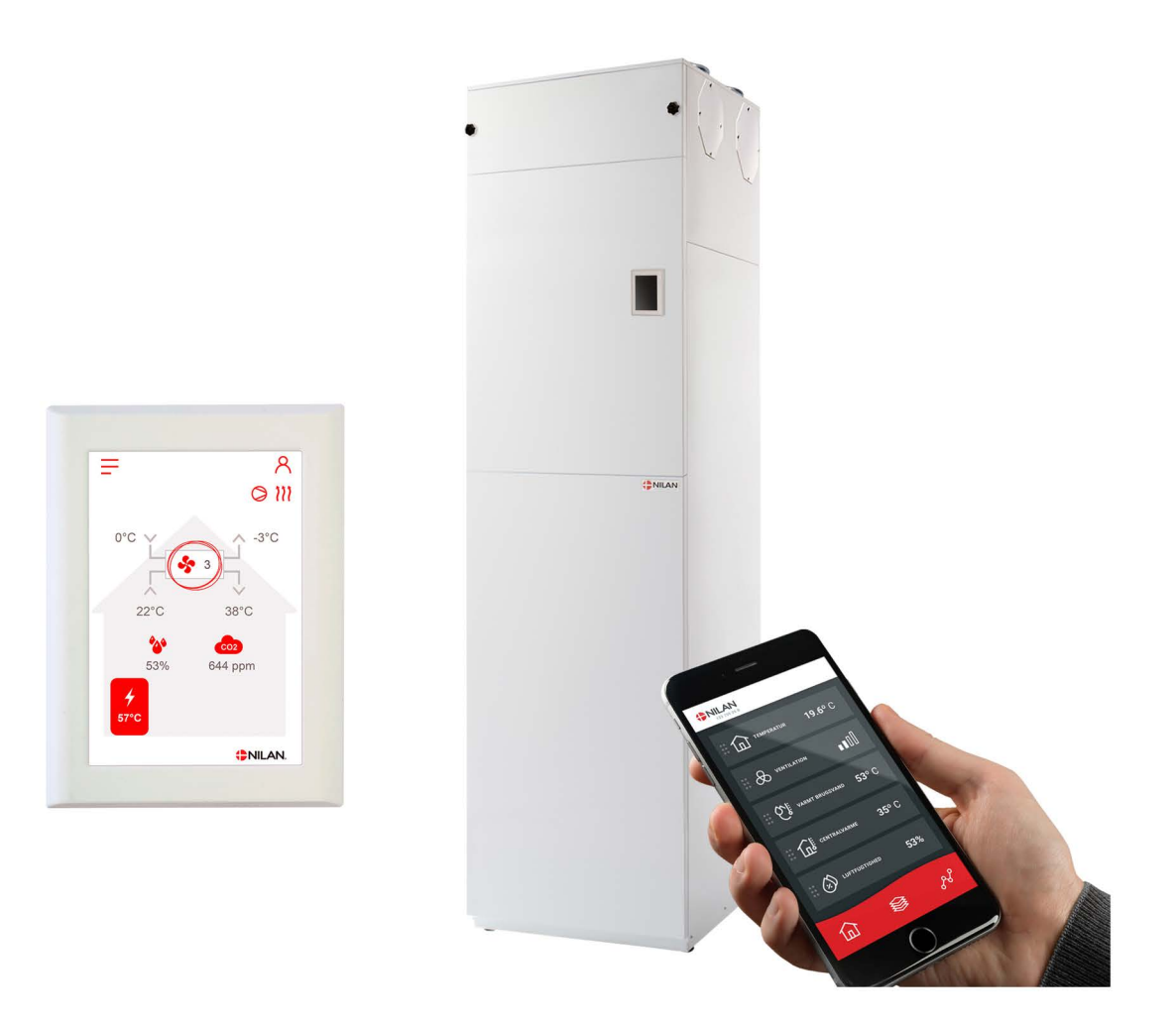

# Compact S / Compact S Polar Gateway

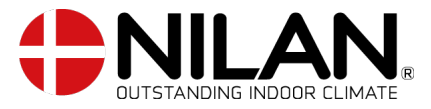

Verzió 5.10 - 20.12.2023 S24 Compact S HU

# Tartalomjegyzék

# Alkalmazás opció

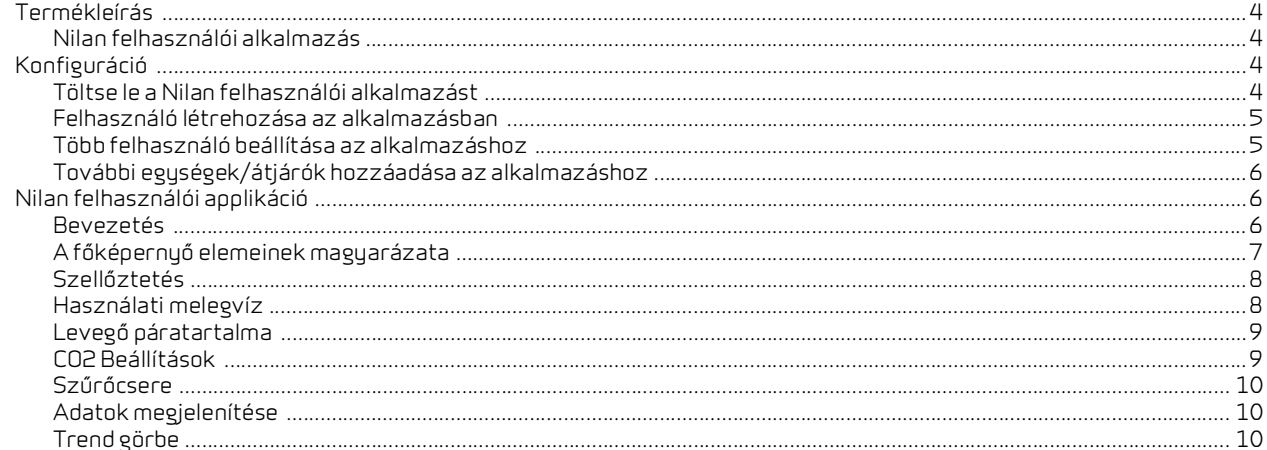

# Telepítés

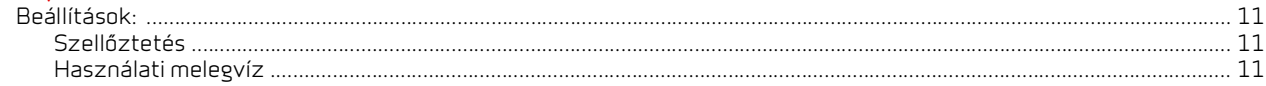

## Szoftver

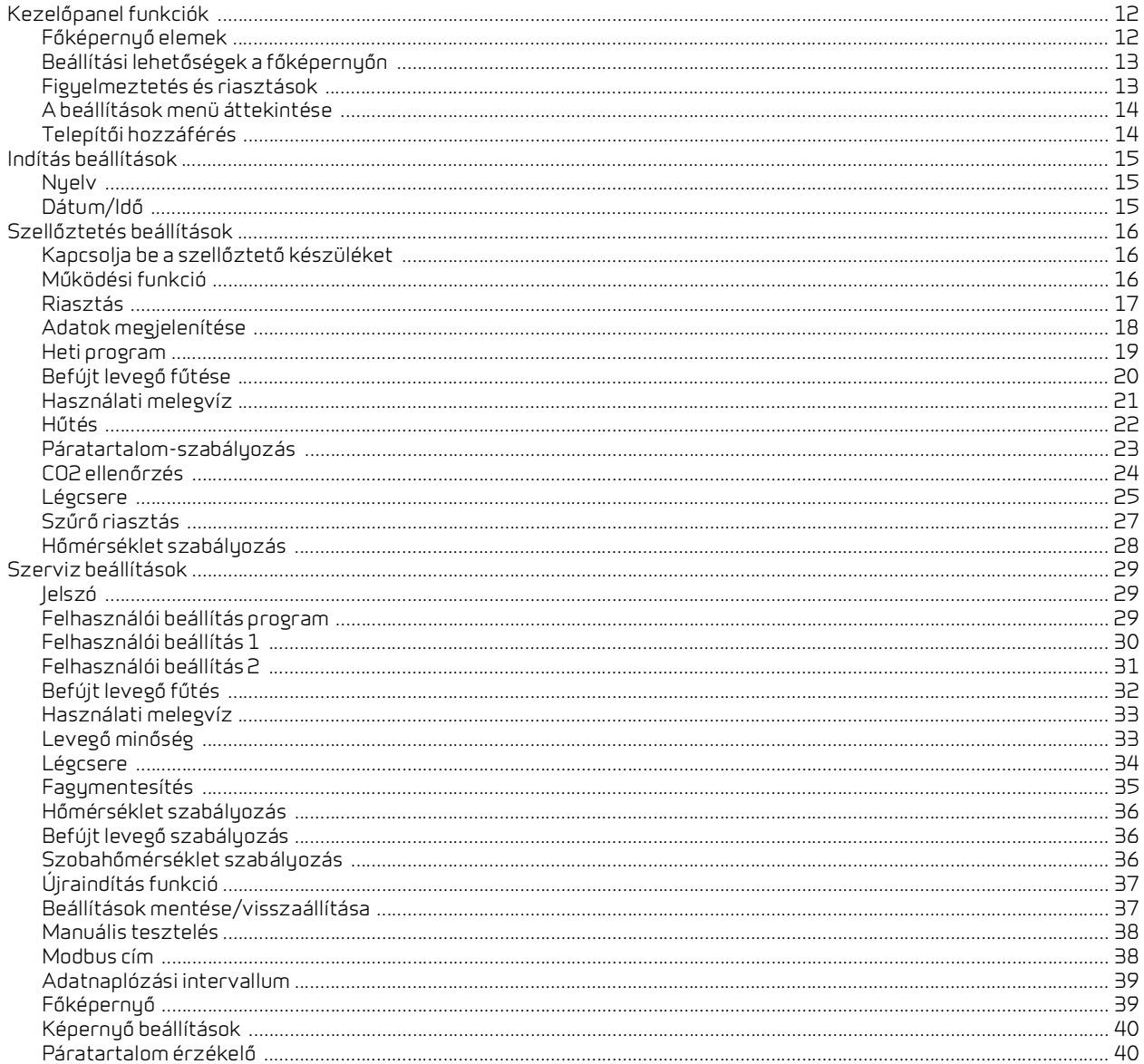

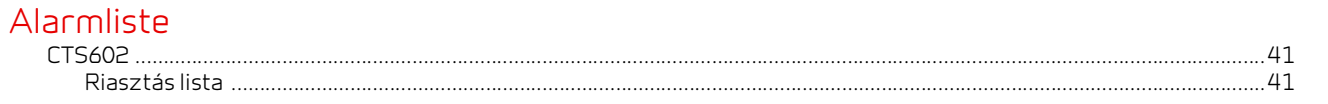

# <span id="page-3-0"></span>Alkalmazás opció

# <span id="page-3-1"></span>Termékleírás

### <span id="page-3-2"></span>Nilan felhasználói alkalmazás

Ez az alkalmazás képes vezérelni azokat a Nilan szellőztetőegységeket és hőszivattyúkat, amelyek CTS400 vagy CTS602 vezérlőrendszerrel rendelkeznek. Ha az egység nem tartalmaz átjárót, akkor tartozékként meg kell vásárolnia egyet. Az átjárót az egység Modbus bemenetéhez csatlakoztatja. Ha az alkalmazásból adja meg a beállításokat, néhány másodpercig eltarthat, amíg a módosításokat a készülék regisztrálja.

Az alkalmazás és az átjáró közötti kommunikáció biztonságos felhő alapú kapcsolaton keresztül történik. Ez lehetővé teszi, hogy a Nilan egységet a világ bármely pontjáról elérje, mindaddig, amíg van internetkapcsolata.

# <span id="page-3-3"></span>Konfiguráció

### <span id="page-3-4"></span>Töltse le a Nilan felhasználói alkalmazást

A Nilan Felhasználói alkalmazást a Google Play áruházból vagy az App Store-ból töltheti le. **Az alkalmazás használata előtt szüksége lesz egy Nilan Gateway-re. A jelen útmutatóban a Telepítési utasítások alatt megadottak szerint kell csatlakoztatnia a készüléket.** 

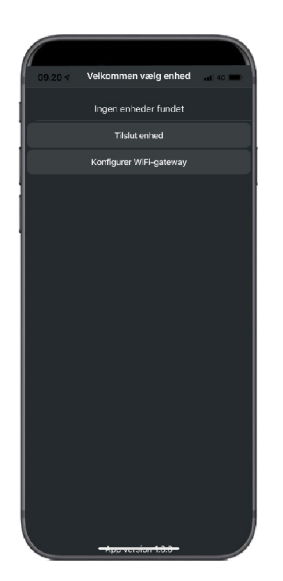

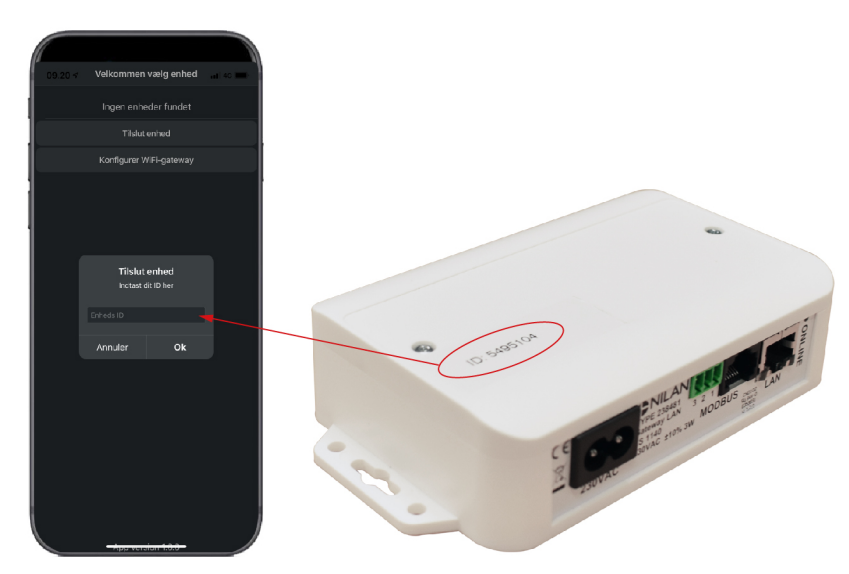

Keresse meg az alkalmazást és nyissa meg. Nyomja meg az "Egység csatolása" gombot.

Ezután írja be az átjáró tetejére nyomtatott azonosítószámot.

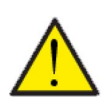

#### **FIGYELEM**

Az alkalmazás használata előtt a Nilan Gateway-t csatlakoztatni kell a szellőztetőegységhez.

### <span id="page-4-0"></span>Felhasználó létrehozása az alkalmazásban

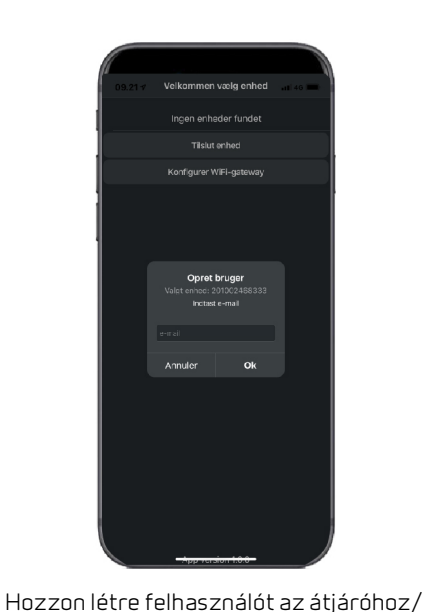

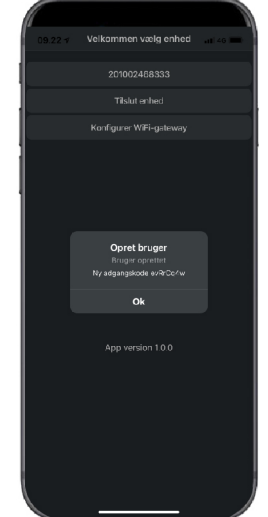

Nyomja meg az "OK" gombot. Most már be van állítva felhasználóként.

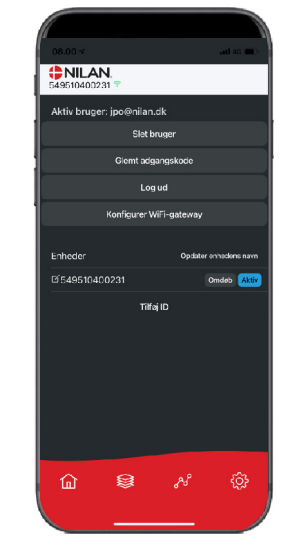

Mostantól lehetőség van a felhasználó törlésére, új belépési kód e-mailben történő megküldésére vagy kijelentkezésre.

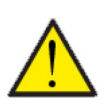

beírásával.

#### **FIGYELEM**

egységhez csatolni kívánt e-mail-cím

Ha elköltözik a lakásból, ne felejtse el törölni a profilt, hogy új felhasználót lehessen létrehozni az egységhez.

### <span id="page-4-1"></span>Több felhasználó beállítása az alkalmazáshoz

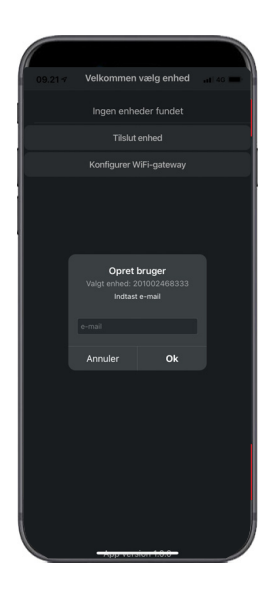

Több felhasználót is csatlakoztathat az alkalmazáshoz.

Állítson be több felhasználót ugyanahhoz az átjáróhoz/egységhez, például férj és feleség hozzáférését.

Ehhez csatolja a Gateway azonosítót és adja meg a Gateway-hez csatlakoztatott email címet és jelszót.

### <span id="page-5-0"></span>További egységek/átjárók hozzáadása az alkalmazáshoz

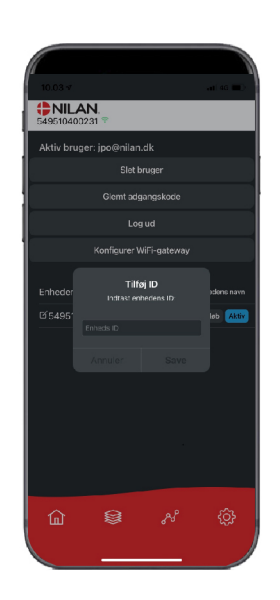

Az alkalmazáshoz több egységet/átjárót is csatlakoztathat.

Mielőtt további egységeket csatlakoztatna az alkalmazáshoz, ki kell jelentkeznie, majd újra be kell jelentkeznie a meglévő felhasználónévvel és jelszóval.

A beállítások alatt nyomja meg az ID hozzáadása gombot és írja be a Gateway számát és a felhasználó e-mail címét.

# <span id="page-5-1"></span>Nilan felhasználói applikáció

### <span id="page-5-2"></span>Bevezetés

A következő utasítások általánosak és minden Nilan szellőztetőegységre vonatkoznak. Ezért előfordulhat, hogy a bemutatott funkciók és beállítások közül néhány nem létezik az Ön szellőztetőegységén. Az Ön szellőztetőegységére vonatkozó pontos felhasználói beállítások többé-kevésbé megfelelnek a telefonján a Nilan User APP-ban megjelenített beállításoknak.

Ha részletes leírásra van szüksége az egyes funkciókról és beállításokról, letöltheti a szellőztetőegységéhez tartozó szoftver használati utasítást a weboldalunkról.

### <span id="page-6-0"></span>A főképernyő elemeinek magyarázata

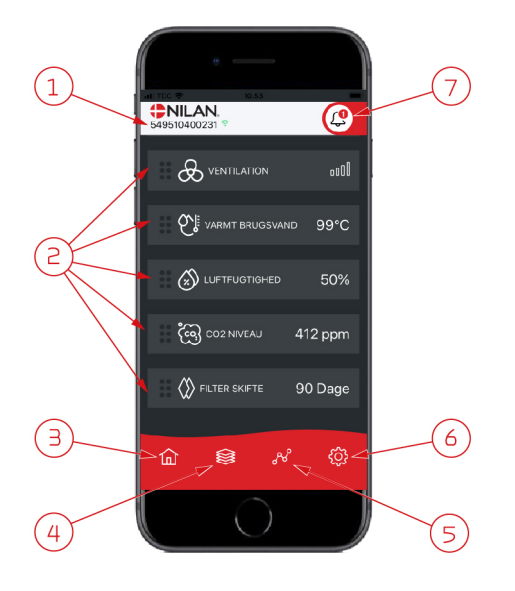

1. A főképernyőn a Nilan logó alatt látni fogja a csatlakoztatott átjáró számát. A beállítások alatt elnevezheti a szellőztető egységet pl.: Otthon vagy Nyaraló Ekkor a név jelenik meg helyette.

Ha egynél több szellőztetőegység van csatlakoztatva az APP-hoz, akkor láthatja, hogy a megjelenített adatok melyik egységre vonatkoznak. A szám mellett egy WiFi ikon látható, amely zöld, ha van kapcsolat az egységgel, és piros, ha a kapcsolat megszakad.

2. Itt láthatja azokat az elemeket, amelyek relevánsak a szellőztető egység számára. Ha túl sok elem van ahhoz, hogy egyszerre ne férjen el a képernyőn, a többi elem a megjelenített elemek alá kerül. Ezeket úgy érheti el, hogy az ujjával felfelé görget.

Ha röviden megnyomja valamelyik elemet a képernyőn, megjelenik egy beállítási menü.

- 3. Gyorsbillentyű a főképernyőre való visszatéréshez.
- 4. Ha megnyomja ezt az ikont, megjelenik az összes aktuális és releváns adat listája.
- 5. Ha megnyomja ezt az ikont, akkor egy olyan oldalra jut, ahol láthatja a releváns adatok trendgörbéjét.
- 6. Ennek az ikonnak a megnyomásával eljuthat a beállításokhoz, ahol további szellőztető egységeket adhat hozzá.
- 7. A riasztás ikon akkor jelenik meg, ha a készülék riasztást add ki. Az ikon megnyomásával megjelenik a legutóbbi riasztások vázlata. Ha több szellőztetőegység van csatlakoztatva ugyanahhoz az APP-hoz, akkor a beállításoknál ki kell választania az egységet, hogy lássa, melyik egységre vonatkozik a riasztás.

Hőmérséklet

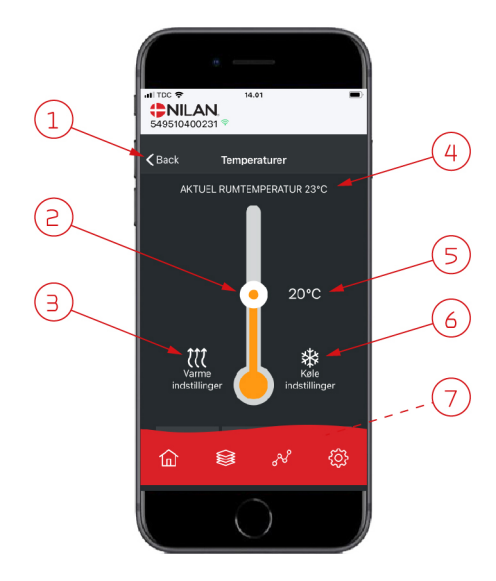

- 1. Nyomja meg a "vissza" gombot az előző oldalra való visszatéréshez.
- 2. A szobahőmérsékletet úgy állíthatja be, hogy az ujjával felfelé vagy lefelé görget az ikonon. Ha a szellőztetőegység fűtési üzemmódban működik, a hőmérő piros színű. Hűtési üzemmódban kék, semleges működés közben pedig narancssárga.
- 3. A fűtési beállítások ikonja akkor jelenhet meg, ha utófűtő elemet telepített. Nyomja meg ezt az ikont a további beállítások eléréséhez.
- 4. Itt láthatja az aktuális szobahőmérsékletet.
- 5. Itt láthatja a kívánt szobahőmérsékletet.

6. A hűtés ikon akkor jelenik meg, ha a készülék aktív hűtéssel rendelkezik hőszivattyú segítségével. Nyomja meg ezt az ikont a hűtési beállítások eléréséhez.

7. Ha az ujjával felfelé gördíti az elemeket, megjelenik egy menü, ahol az AUTO, HEAT és COOL lehetőségek közül választhat.

### <span id="page-7-0"></span>Szellőztetés

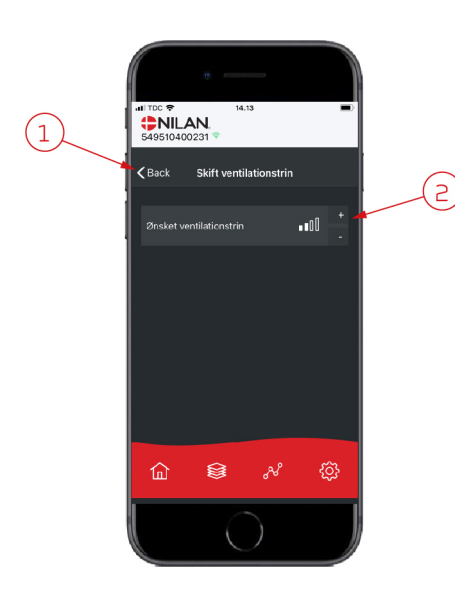

### <span id="page-7-1"></span>Használati melegvíz

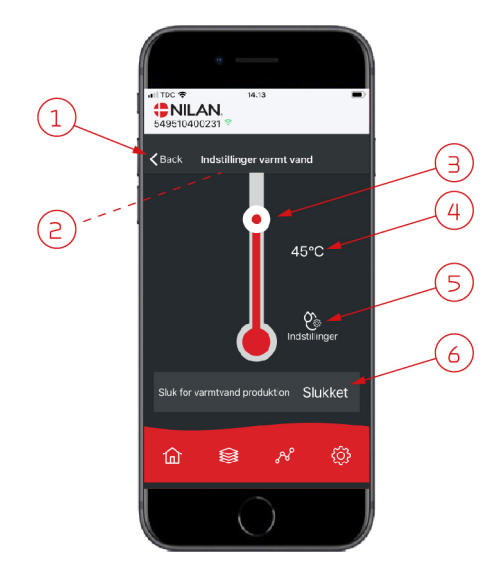

- 1. Nyomja meg a "vissza" gombot az előző oldalra való visszatéréshez.
- 2. Itt állíthatja be a kívánt ventilátor sebességi szintet. Az Ön által kiválasztott ventilátor sebességszint eltérhet a főképernyőn megjelenítettől. Ez azért van, mert az egység képes felülbírálni a beállított ventilátorsebességi szintet, pl. magas/alacsony páratartalom mellett.

- 1. Nyomja meg a "vissza" gombot az előző oldalra való visszatéréshez.
- 2. Ha az ujjával lefelé görget, leolvashatja a melegvíz aktuális hőmérsékletét.
- 3. A használati melegvíz hőmérsékletet úgy állíthatja be, hogy az ikonon az ujjával felfelé vagy lefelé görget. Megjelenik a hőmérő alatt, amikor a készülék használati melegvizet állít elő. A hőmérő belsejében lévő szín a hőmérsékletnek megfelelően változik. A hőmérséklet >40 °C piros, 30-40 °C között narancssárga és <30°C kék. Ezután megnézheti, hogy van-e elég melegvíz a fürdéshez.
- 4. Itt láthatja a melegvíz hőmérsékletének aktuális beállítását.
- 5. Nyomja meg ezt az ikont a további beállítások eléréséhez.
- 6. Nyomja meg ezt a gombot a melegvíz-készítés kikapcsolásához. A melegvízkészítést újra bekapcsolhatja, ha ujjával felfelé gördíti a hőmérőt és kiválasztja a kívánt vízhőmérsékletet.

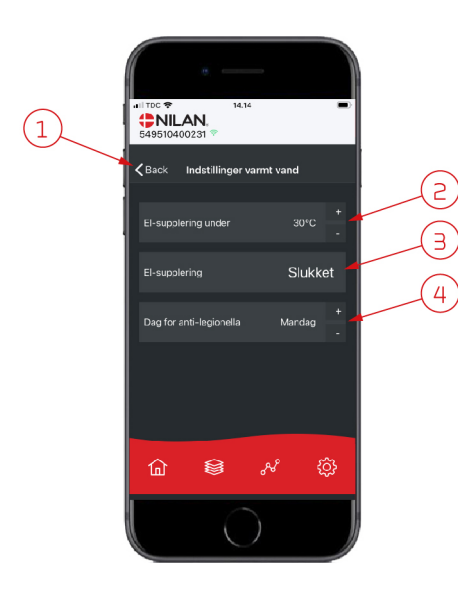

A beállítások ikon (5) segítségével hozzáférhet a kiegészítő elektromos fűtéssel és a legionella elleni intézkedésekkel kapcsolatos beállításokhoz.

- 1. Nyomja meg a "vissza" gombot az előző oldalra való visszatéréshez.
- 2. Itt választhatja ki, hogy a kiegészítő elektromos fűtés milyen hőmérsékleten aktiválódjon, hogy segítse a használati melegvíz készítését.
- 3. Itt aktiválhatja vagy kikapcsolhatja a kiegészítő elektromos fűtést.
- 4. Itt kapcsolhatja ki a legionella elleni kezelést. A hét egy adott napját is beállíthatja a legionella elleni kezelésre.

### <span id="page-8-0"></span>Levegő páratartalma

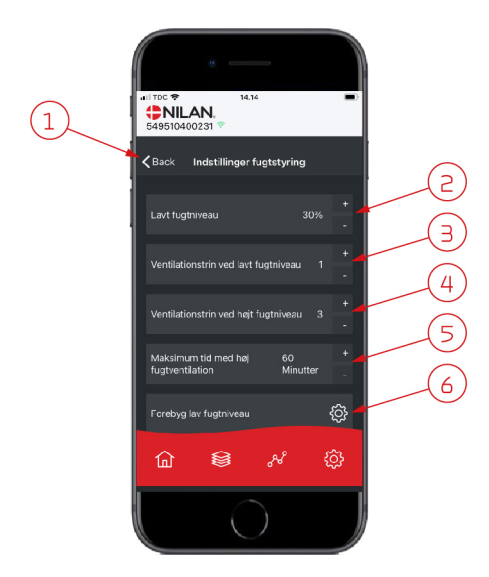

- 1. Nyomja meg a "vissza" gombot az előző oldalra való visszatéréshez.
- 2. Itt állíthatja be az alacsony páratartalom értékét 15–45% között.
- 3. Itt állíthatja be a ventilátor fordulatszámát alacsony páratartalom esetén az 1-3 szint között. A funkciót deaktiválhatja is.
- 4. Itt állíthatja be a ventilátor fordulatszámát magas páratartalom esetén a 2-4 szint között. A funkciót deaktiválhatja is.
- 5. Itt állíthatja be a maximális időt magas páratartalom mellett.
- 6. Nyomja meg ezt az ikont a további beállítások eléréséhez.

- 1. Nyomja meg a "vissza" gombot az előző oldalra való visszatéréshez.
- 2. Itt beállíthatja a hőmérsékletet, hogy megakadályozza az alacsony külső hőmérsékletet -20 - +10° között.
- 3. Itt állíthatja be a ventilátor sebességi szintjét az alacsony páratartalom megakadályozására az 1-3. szint között. A funkciót deaktiválhatja is.

### <span id="page-8-1"></span>CO2 Beállítások

SASSIDADO S

Indstillinger fo

av fuotnivear

ක

 $\overline{\mathbf{C}}$  Back

 $(1)$ 

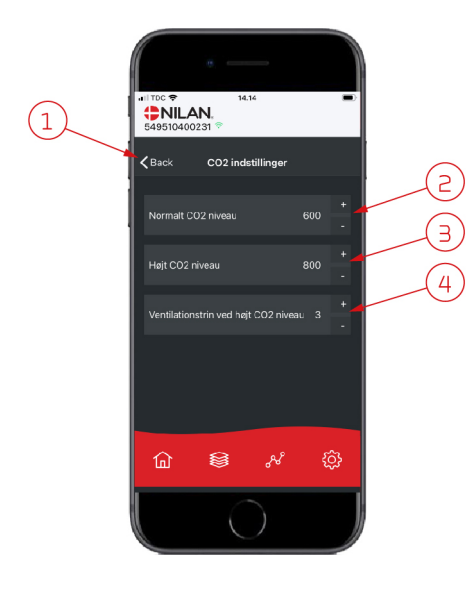

- 1. Nyomja meg a "vissza" gombot az előző oldalra való visszatéréshez.
- 2. Itt állíthatja be a normál CO2-szint értékét 400 és 700 között.
- 3. Itt állíthatja be a magas CO2-szint értékét 650 és 2500 között.
- 4. Itt állíthatja be a ventilátor fordulatszámát a 2- 4. szint között. A funkciót deaktiválhatja is.

### <span id="page-9-0"></span>Szűrőcsere

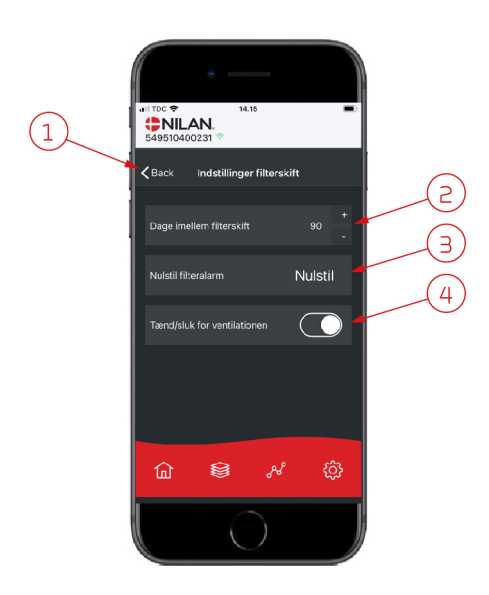

- 1. Nyomja meg a "vissza" gombot az előző oldalra való visszatéréshez.
- 2. Itt állíthatja be a szűrőcserék közötti napok számát.
- 3. Itt visszaállíthatja a szűrőcserére vonatkozó riasztást.
- 4. Itt kikapcsolhatja a szellőztető egységet a szűrők cseréje előtt és utána újra bekapcsolhatja az egységet.

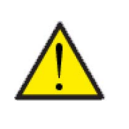

#### **FIGYELEM**

Ne feledje, hogy soha ne hagyja a készüléket hosszú ideig kikapcsolva, mert kondenzvíz képződhet a készülékben és a csatornarendszerben, ami később károkat okozhat.

### <span id="page-9-1"></span>Adatok megjelenítése

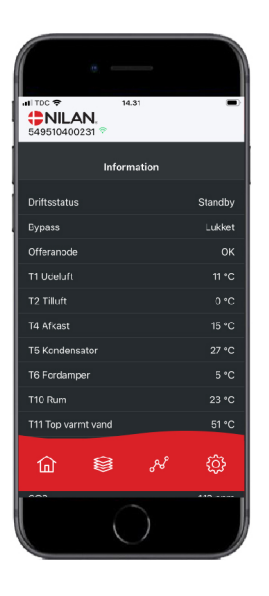

Hozzáfér a szellőztető készülék aktuális működési adataihoz. Ez lehetővé teszi annak ellenőrzését, hogy a készülék megfelelően működik-e és azonosíthatja a lehetséges riasztások okát.

### <span id="page-9-2"></span>Trend görbe

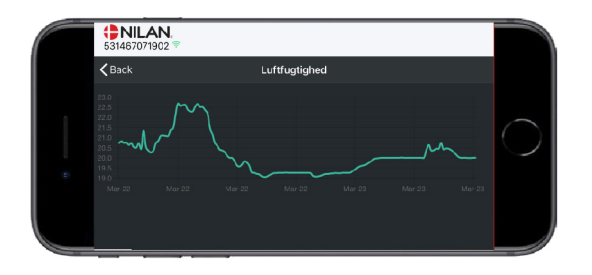

Lehetőség van különböző paraméterek Trend görbéjének megtekintésére - attól függően, hogy melyik szellőztetőegységgel rendelkezik.

# <span id="page-10-0"></span>Telepítés

# <span id="page-10-1"></span>Beállítások:

### <span id="page-10-2"></span>Szellőztetés

**Az egység beállítása.Ez a lista arra szolgál, hogy a telepítő a felhasználóval vagy az építtetővel konzultálva áttekintést kapjon arról, hogy milyen beállításokat használjon.**

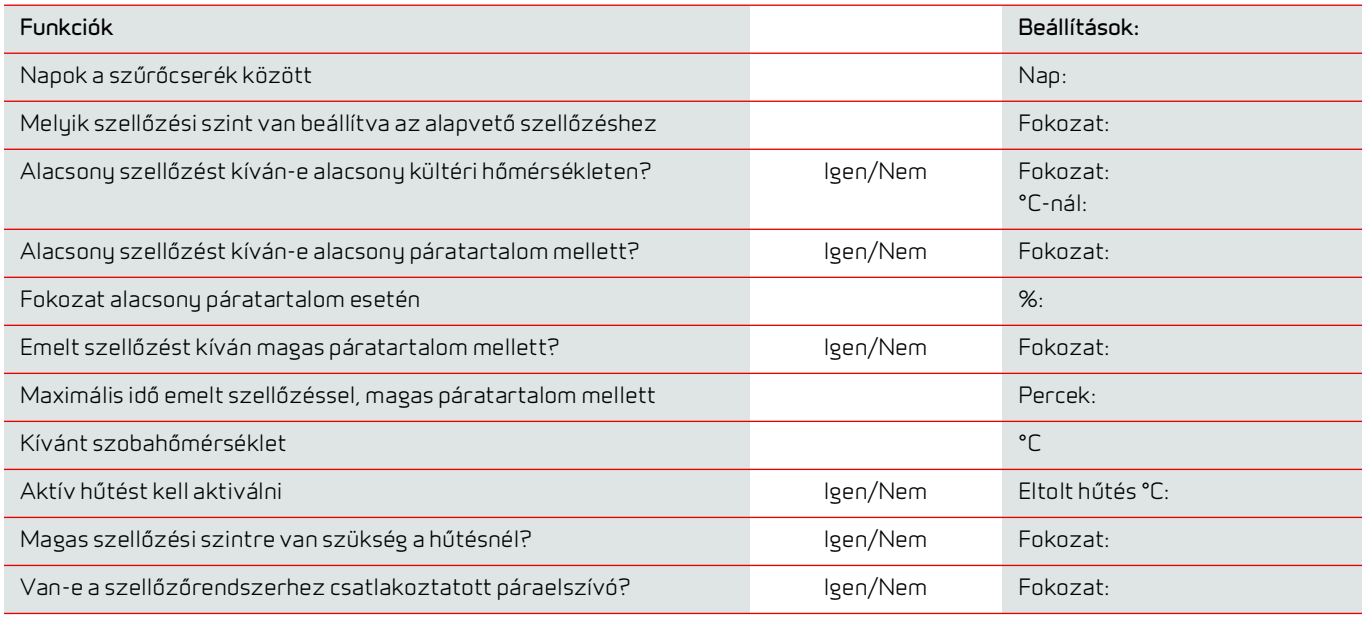

### <span id="page-10-3"></span>Használati melegvíz

**Hogyan állítsuk be a használati melegvizet.**

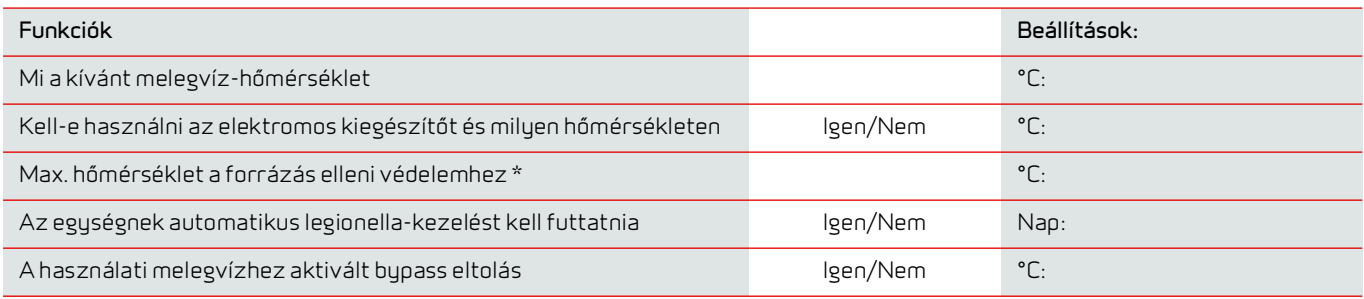

\* Ha forrázásvédelemmel ellátott biztonsági szelep van felszerelve, a hőmérséklet > 65 °C-ra állítható, a forrázás veszélye nélkül.

# <span id="page-11-0"></span>Szoftver

# <span id="page-11-1"></span>Kezelőpanel funkciók

### <span id="page-11-2"></span>Főképernyő elemek

A HMI-panel főképernyője azokat az információkat és beállítási lehetőségeket mutatja, amelyekre a felhasználónak többnyire szüksége van.

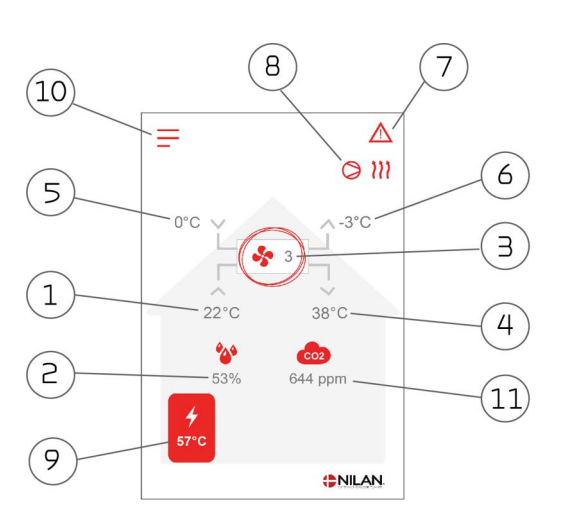

- 1. Megjeleníti a házban az elszívott levegőn keresztül mért aktuális szobahőmérsékletet.
- 2. Megjeleníti az épület aktuális páratartalom szintjét.
- 3. Megjeleníti a ventilátor aktuális fokozatát
- 4. Megjeleníti az aktuális befújt levegő hőmérsékletet.
- 5. Megjeleníti az aktuális külső hőmérsékletet, amelyet a kültéri légbeszíváson keresztül mér.
- 6. Megjeleníti a hővisszanyerés után az elszívott levegő hőmérsékletét.
- 7. Megjeleníti az alábbi menü ikonokat
- 8. Megjeleníti az alábbi üzemmód ikonokat
- 9. Megjeleníti a melegvíz hőmérsékletet
- 10. Hozzáférés a további beállítási lehetőségeket tartalmazó beállítás menühöz
- 11. Megjeleníti az aktuális CO 2-szintet (ha az érzékelő be van szerelve).

#### **Menü ikonok Működés ikonok**

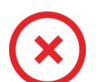

#### **Stop ikon** Jelzi, hogy a készülék ki van kapcsolva

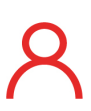

**Felhasználói beállítás ikon** Jelzi, hogy a felhasználói beállítás funkció aktív

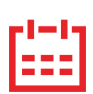

#### **Heti program ikon** Jelzi, hogy a heti program funkció aktív

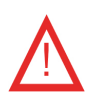

#### **Riasztás ikon**

Riasztások vagy figyelmeztetések esetén jelenik meg

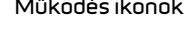

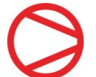

### **Kompresszor ikon**

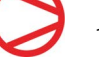

Jelzi,hogy a kompresszor aktív

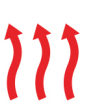

#### **Fűtés ikon**

Jelzi, hogy a készülék a kompresszorral vagy az utófűtő elemen keresztül felmelegíti a befújt levegőt.

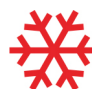

#### **Hűtés ikon**

Jelzi, hogy a készülék a kompresszorral vagy a bypasson keresztül hűti a befújt levegőt.

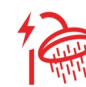

#### **Használati meleg víz ikon**

Akkor jelenik meg, amikor a készülék meleg vizet állít elő. Lightning (villám) üzenet jelenik meg, ha a kiegészítő elektromos fűtés aktív.

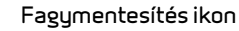

A hőszivattyú leolvasztásakor jelenik meg.

### <span id="page-12-0"></span>Beállítási lehetőségek a főképernyőn

A beállítási lehetőségek, amelyekre a felhasználónak a mindennapi életben szüksége van, mind a panel főképernyőjéről vezérelhetők.

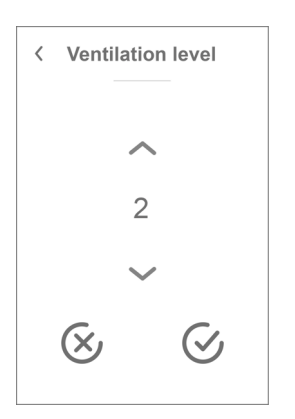

Ha megnyomja az aktuális ventilátorsebesség-szintet, megjelenik a beállított ventilátorsebesség-szint.

A ventilátor sebességszintjét a fel-le nyilakkal, majd a megerősítés ikon (jobbra lent) vagy a törlés ikon (balra lent) segítségével módosíthatja.

A ventilátor beállított fordulatszámszintje és a tényleges fordulatszámszint között eltérés lehet, mivel a vezérlőrendszer felülbírálja a beállított szintet, például magas/alacsony levegő páratartalom esetén vagy a páraelszívó működése közben.

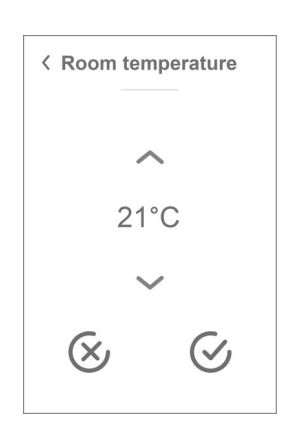

Ha megnyomja az aktuális szobahőmérsékletet, a beállított szobahőmérséklet jelenik meg.

A szobahőmérsékletet a fel-le nyilakkal, majd a megerősítés ikon (jobbra lent) vagy a törlés ikon (balra lent) segítségével módosíthatja.

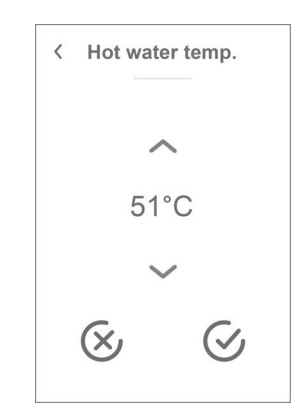

Ha megnyomja az aktuális melegvíz hőmérsékletet, a beállított melegvíz hőmérséklet jeleni meg.

Megváltoztathatja a melegvíz hőmérsékletet a fel-le nyilakkal, majd a megerősítés ikon (jobbra lent) vagy a törlés ikon) segítségével módosítha.tja

### <span id="page-12-1"></span>Figyelmeztetés és riasztások

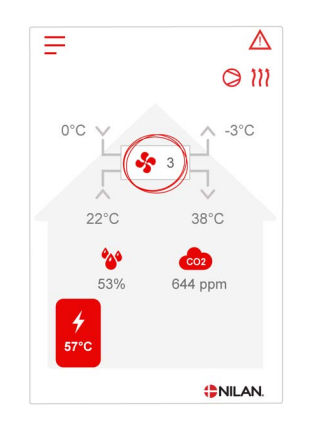

Ha a szellőztetőegység meghibásodik vagy hiba lép fel, figyelmeztetés vagy riasztás jelenik meg. Az ikon a menüsor jobb felső sarkában jelenik meg.

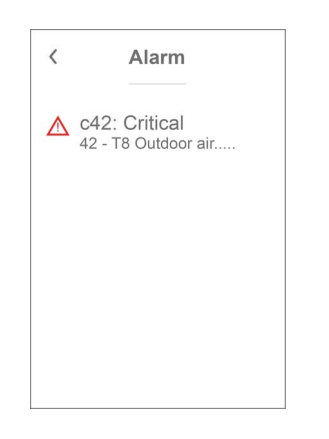

Ha megnyomja a szimbólumot, megjelenik a figyelmeztetés vagy a riasztás rövid leírása.

Részletesebb leírást a dokumentum "Riasztási lista" című részében talál.  $\epsilon$ Alarm Clear Alarm c42: Critical 42 - T8 Outdoor air disconnect Please see<br>manual for more information

Amikor a probléma megoldódott, a "Riasztás törlése" gomb megnyomásával visszaállíthatja a riasztást vagy a figyelmeztetést.

### <span id="page-13-0"></span>A beállítások menü áttekintése

A beállítások menüje úgy van felépítve, hogy könnyen navigálható legyen.

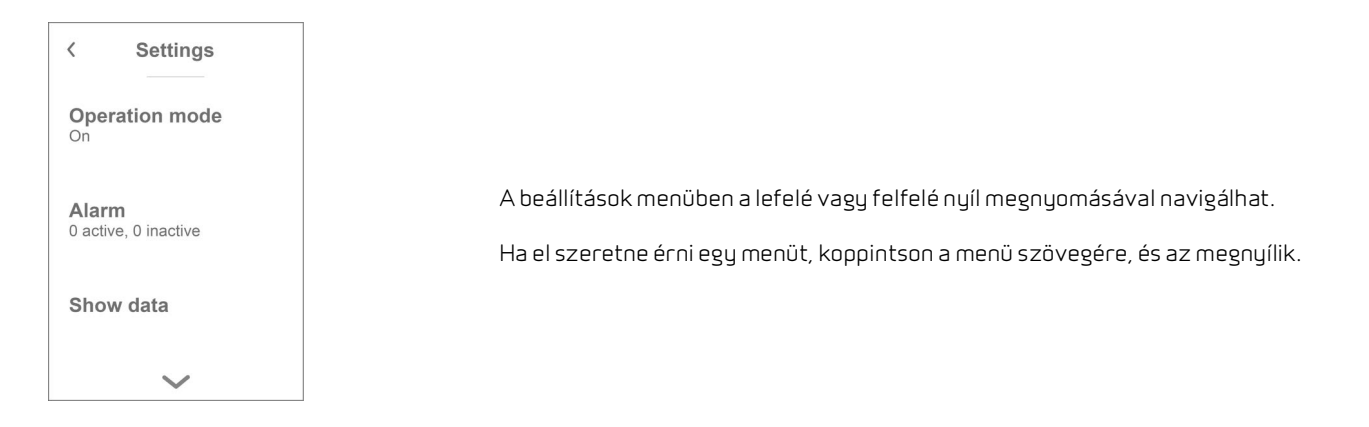

### <span id="page-13-1"></span>Telepítői hozzáférés

A beállítások menük 3 szintből állnak.

- 1. Felhasználói szint Olyan beállítások, amelyekhez a felhasználó hozzáférhet és testre szabhatja őket.
- 2. Szervizszint Beállítások, amelyekhez a szerelőnek hozzá kell férnie, hogy a szellőztetőegységet az egyedi telepítéshez viszonyítva beállítsa.

Ezeknek a beállításoknak a kiválasztásához szakértelemre van szükség. Ha a beállítások nem megfelelőek, előfordulhat, hogy a szellőztető berendezés nem működik megfelelően és a szükségesnél több energiát fogyaszthat. Az egység akár meg is sérülhet.

3. Gyártói szint - Csak a Nilan férhet hozzá.

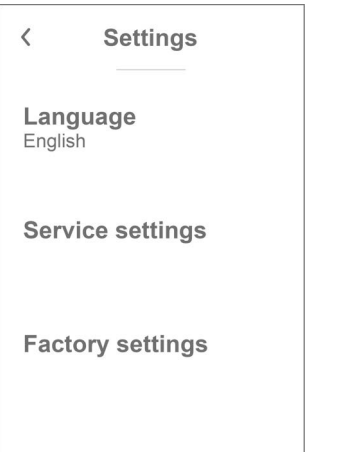

A Szerviz menü a Felhasználói beállítások alján található. Érintse meg többször a lefelé mutató nyilat, hogy eljusson oda.

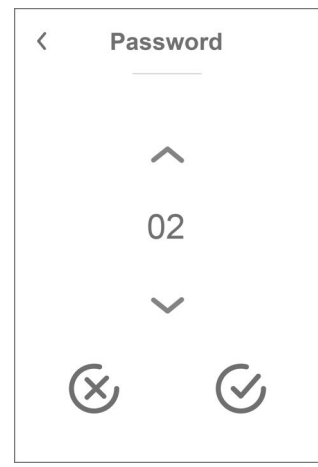

A Szerviz menü eléréséhez jelszó szükséges.

A jelszót a fel-le nyilakkal állíthatja be, majd a megerősítés ikonra kattintva fogadhatja el (jobbra lent).

# <span id="page-14-0"></span>Indítás beállítások

### <span id="page-14-1"></span>Nyelv

A szellőztető készülék gyárilag dán nyelvre van beállítva. A szövegeket más nyelvekre is módosíthatja.

# >**Nyelv (DK - Sprog)** > Dán Leírás: Válassza ki a kívánt nyelvet a kezelőpanelen.

### <span id="page-14-2"></span>Dátum/Idő

Fontos a dátum és az idő helyes beállítása. Ez megkönnyíti a hibajelentésben jelzett hibák lokalizálását. Az adatok naplózásakor fontos, hogy követni lehessen az előzményeket. Az idő a kijelzőn a "Dátum / Idő" alatt jelenik meg.

#### **>Dátum/Idő**

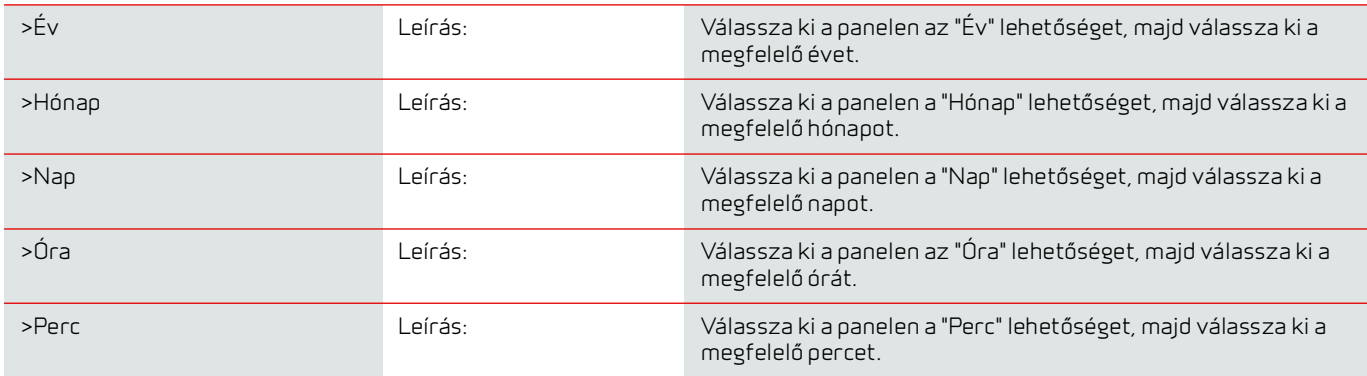

# <span id="page-15-0"></span>Szellőztetés beállítások

### <span id="page-15-1"></span>Kapcsolja be a szellőztető készüléket

A szellőztetőegység bekapcsolásakor a kezelőpanel világít, de minden funkció ki van kapcsolva. Ezzel megelőzhető, hogy a készülék bekapcsolásakor hiba lépjen fel.

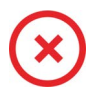

Ha a szellőztető egység ki van kapcsolva, ez az ikon jelenik meg a kezelőpanel főképernyőjén, a jobb felső sarokban.

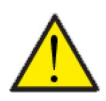

### **FIGYELEM**

Az elektromos berendezések megérintése előtt a tápellátást le kell választani.

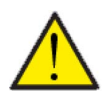

#### **FIGYELEM**

Fontos, hogy a szellőztető készülék ne legyen hosszú ideig kikapcsolva, mivel ez kondenzációs problémákat okozhat a légcsatorna rendszerben.

A szellőztető egység funkcióit a beállítások menüben aktiválhatja a "Működés" menüpont alatt.

#### **> Készülék be/ki**

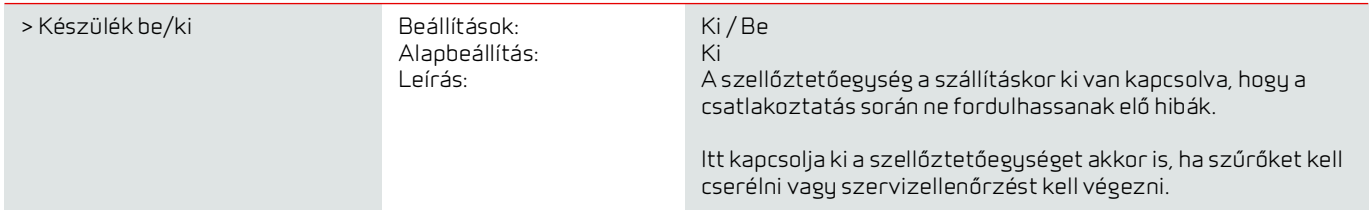

### <span id="page-15-2"></span>Működési funkció

A készüléket úgy programozhatja, hogy Auto, Fűtés vagy Hűtés üzemmódban működjön.

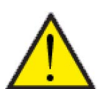

#### **FIGYELEM**

A Fűtés és hűtés funkciók felülírják a heti programot. Ha be van állítva egy heti program, akkor az üzemmód automatikusan átvált a heti program következő váltásakor.

#### **>Működési funkció**

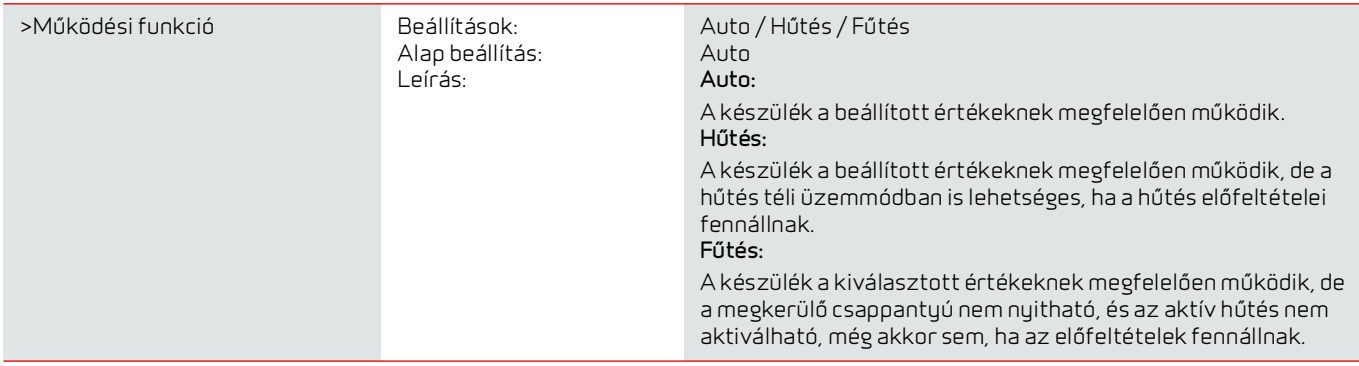

### <span id="page-16-0"></span>Riasztás

A "Riasztás" menüpontban láthatja a figyelmeztetéseket és riasztásokat. Itt is visszaállíthatja őket, ha a probléma megoldódott.

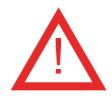

Ha egy riasztás vagy figyelmeztetés aktív, a vezérlőpanel jobb felső sarkában megjelenik a riasztás ikon.

**Riasztás**

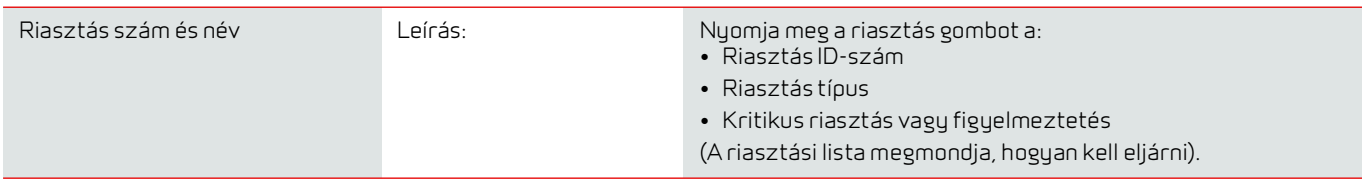

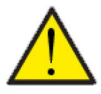

#### **FIGYELEM**

Amíg a probléma nem oldódik meg, a riasztás vagy figyelmeztetés aktív marad. Ha a probléma megoldódott, a "Riasztás törlése" gomb megnyomásával visszaállíthatja a riasztást vagy a figyelmeztetést.

## <span id="page-17-0"></span>Adatok megjelenítése

Hozzáfér a szellőztető készülék aktuális működési adataihoz. Ez lehetővé teszi annak ellenőrzését, hogy a készülék megfelelően működik-e, és azonosíthatja a lehetséges riasztások okát.

#### **Adatok megjelenítése**

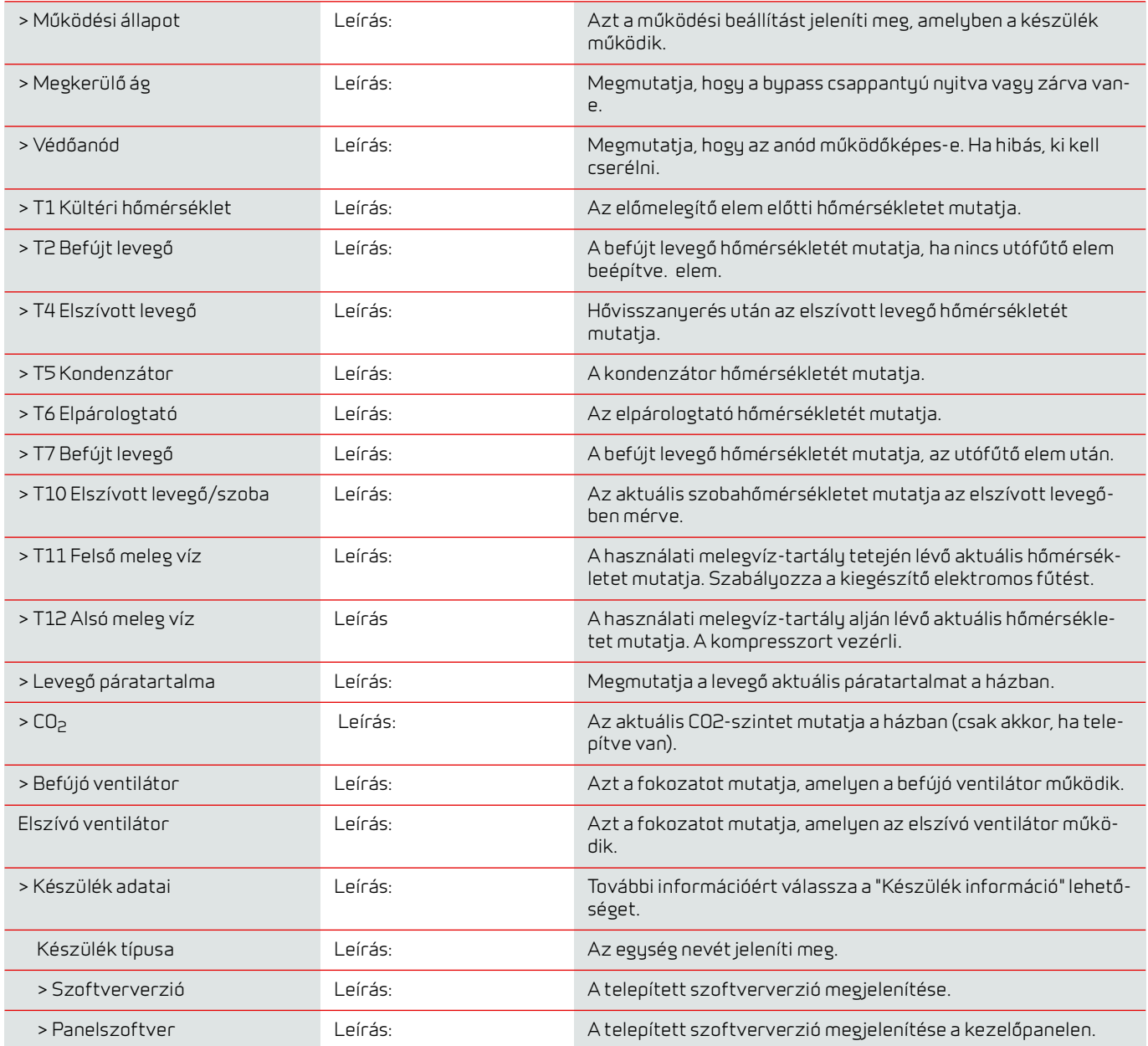

### <span id="page-18-0"></span>Heti program

A heti programmal a szellőztető készüléknek különböző időpontokban különböző üzemállapotokat adhat meg, a hét folyamán.

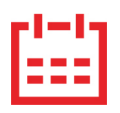

A főképernyőn a jobb felső sarokban egy ikon jelenik meg, amikor a heti program aktív.

### **Heti program (Week program)**

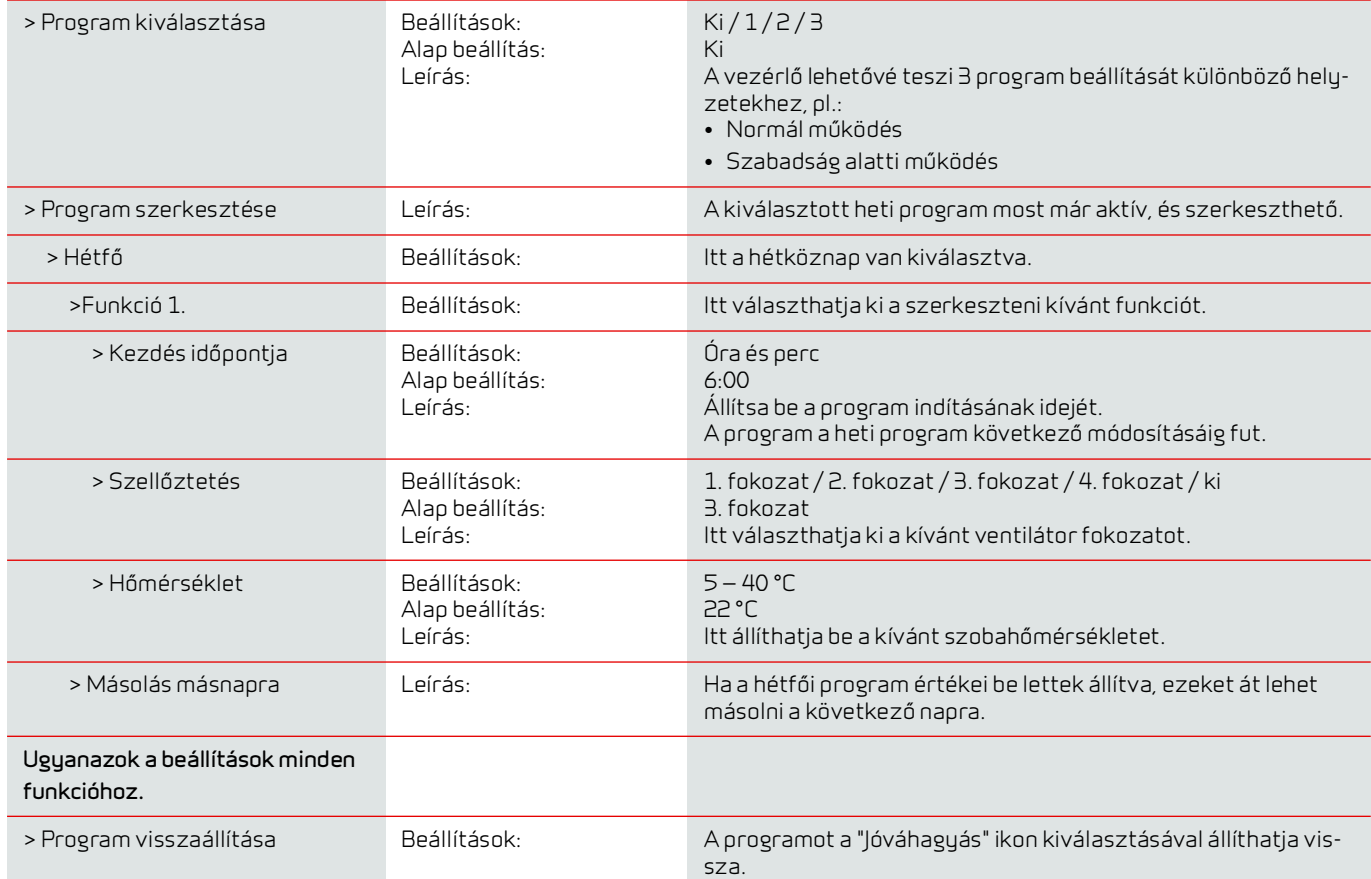

### <span id="page-19-0"></span>Befújt levegő fűtése

Ez a menüpont csak akkor látható, ha egy utófűtő-elem van telepítve és aktiválva a szervizmenüben.

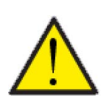

#### **FiGYELEM**

Az utófűtő nem alapelem, de szükség esetén tartozékként megvásárolható és utólag is beszerelhető.

Amikor a helyiséghőmérséklet (az elszívott levegőben mérve) a kijelzőn beállított kívánt helyiséghőmérséklet alá csökken, a hőszivattyú és az utófűtő elem megkezdi a befújt levegő fűtését.

#### **Befújt levegő fűtése**

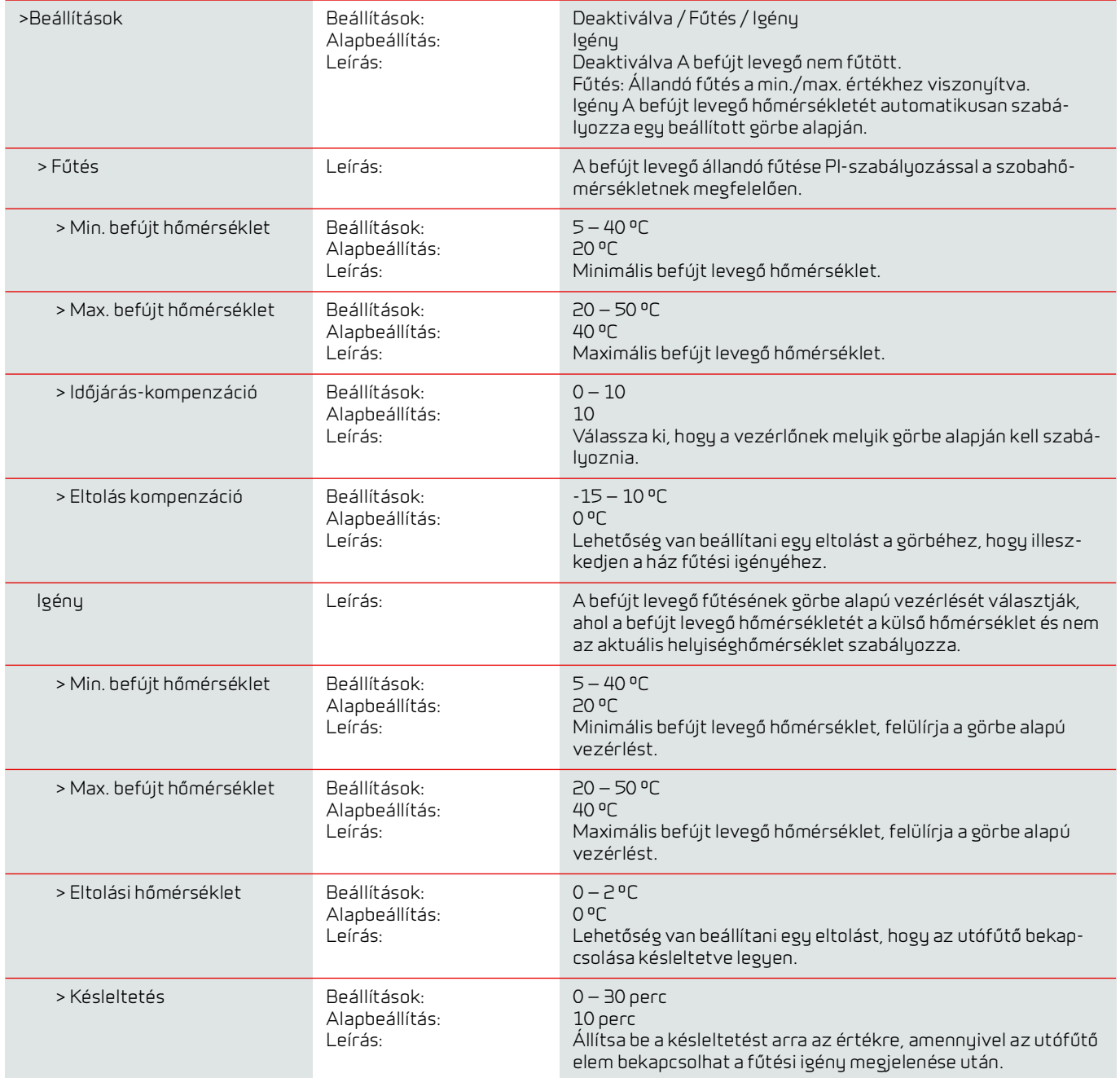

Befújt levegő hőmérséklet

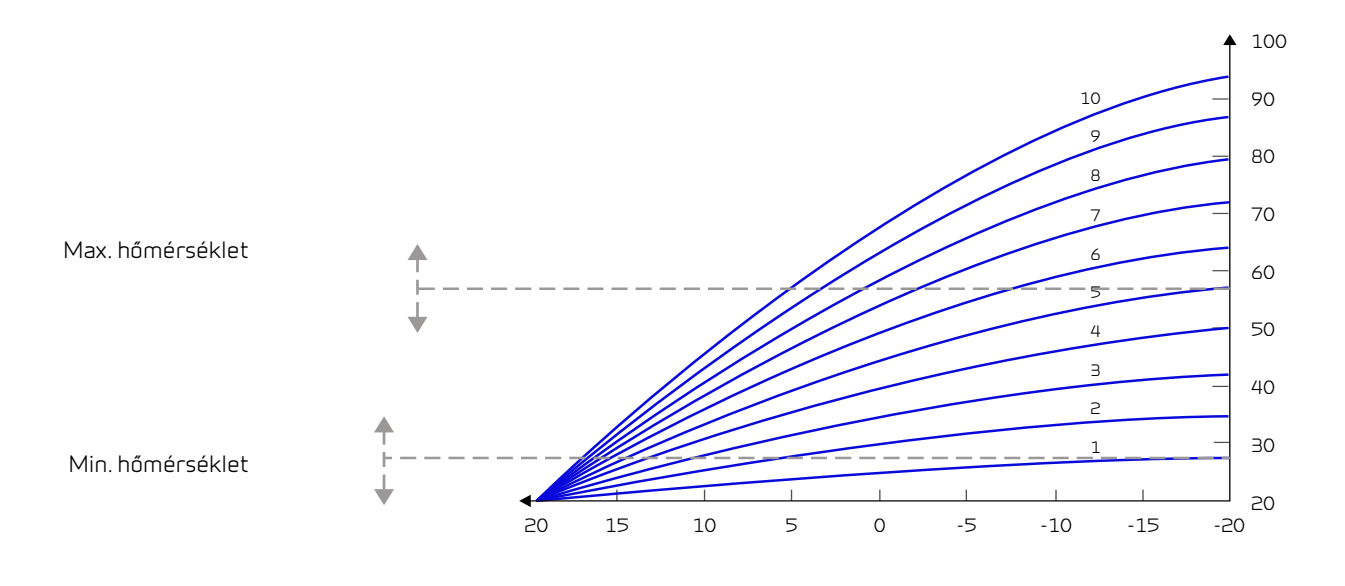

Külső hőmérséklet

### <span id="page-20-0"></span>Használati melegvíz

A vízmelegítés beállításai gyárilag meg vannak adva, de szükség lehet arra, hogy a felhasználó ezeket a saját igényeihez igazítsa.

#### **Használati melegvíz**

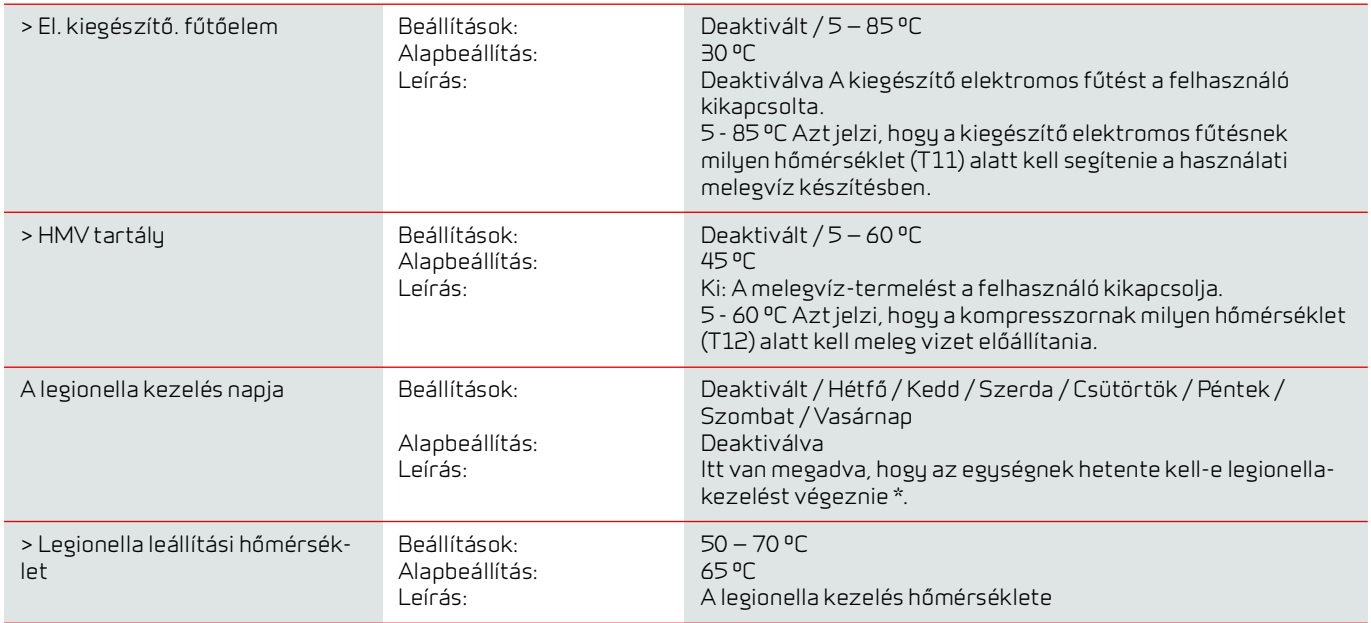

\*Ha hétköznapot választ, a legionella funkció éjszaka 1:00 órakor kezdődik, és a használati melegvizet 65 °C-ra melegíti. A funkció csak akkor működik, ha a kiegészítő elektromos fűtés aktiválva van.

### <span id="page-21-0"></span>Hűtés

Az egység bypass-hűtéssel és / vagy aktív hőszivattyús hűtéssel képes hűteni a lakást. Ahhoz, hogy az egység hűtési üzemmódba kapcsoljon, nyári üzemmódban kell működnie, vagy aktiválni kell a hűtést a "Működési funkció" menüben.

#### **Bypass hűtés:**

Ha az elszívott levegőben mért szobahőmérséklet magasabb, mint a hűtési alapérték -2 ºC, és a külső hőmérséklet a szobahőmérséklet alatt van, a bypass kinyílik, és megkezdődik a bypass hűtés.

A bypass ismét bezáródik, amint a szobahőmérséklet eléri a kívánt szintet + 1 ºC.

Ha a külső hőmérséklet meghaladja a helyiség hőmérsékletét, és hűtés válik szükségessé, a bypass nem nyílik meg. A készülék azonban a hőcserélőn keresztül megkezdi a hűtést, ahol a kültéri levegőt az elszívott levegő hűti.

#### **Aktív hűtés:**

Ha a szobahőmérséklet (az elszívott levegőben mérve) magasabb, mint a kívánt szobahőmérséklet + a hűtési alapérték, a kompresszor beindul és megkezdi a befújt levegő aktív hűtését. A kompresszor leáll, ha a helyiség hőmérséklete a hűtési alapérték -1ºC alá csökken.

#### **Hűtés**

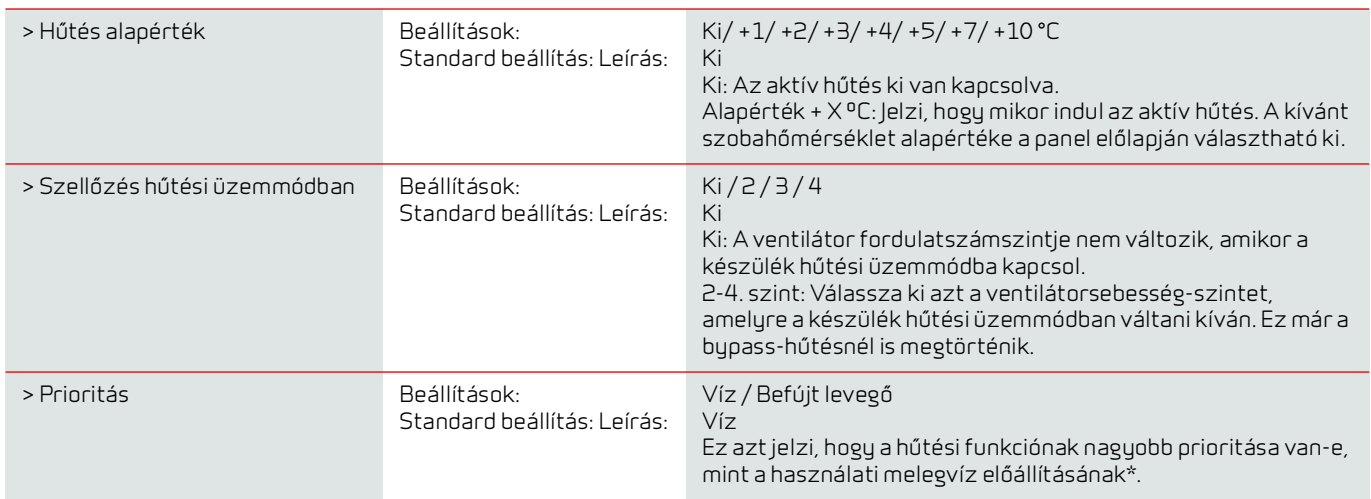

\*Ha használati melegvízre van szükség, a hőszivattyú a használati melegvíz előállítását helyezi előtérbe, és nem működtet hűtést. Ha azonban hűtésre van szükség, kinyitja a bypass-t.

Ha a hűtésnek nagyobb prioritást kell élveznie, mint a meleg víznek, akkor a készülék ebben az időszakban a befújt levegőt hűti, a hőt pedig a melegvíz tartályban tárolja. A használati melegvíz felmelegszik, de nem olyan gyorsan, mint a melegvíz-előállításnál megszokott módon.

### <span id="page-22-0"></span>Páratartalom-szabályozás

A szellőztetés elsődleges célja, hogy a magas páratartalmat kivonja a házból, így nem károsítja az épületet, és kellemes beltéri klíma érhető el. Hosszú ideig tartó fagypont alatti hőmérséklet esetén a házban lévő levegő páratartalma olyan szintre eshet, amely kritikus az épület és a beltéri klíma szempontjából. A fa padlót, a bútorokat és a falakat a nagyon száraz levegő károsíthatja, amely felkeveri a port, ami rossz beltéri klímát eredményez.

Ezt egy integrált páratartalom-szabályozó rendszerrel korrigálják, amely igyekszik fenntartani a jó, relatív páratartalmat. Ha az átlagos páratartalom a házban egy meghatározott szint alá esik (alapértelmezett 30%), a szellőzés csökkenthető. Ez általában csak rövid ideig szükséges. Ez segít elkerülni a levegő páratartalmának további csökkentését a házban.

A páratartalom-szabályozó rendszernek van egy funkciója, amely lehetővé teszi a fokozott szellőzést, ha a levegő páratartalma növekszik, például zuhanyozás következtében. A penészképződés kockázata csökken a fürdőszobában, és a fürdőszobai tükör ritkán párásodik be.

A páratartalom-szabályozó rendszer az előző 24 órában mért átlagos páratartalom-szintet követi. Ily módon a rendszer automatikusan alkalmazkodik a nyári és téli körülményekhez.

#### **> Páratartalom-szabályozás**

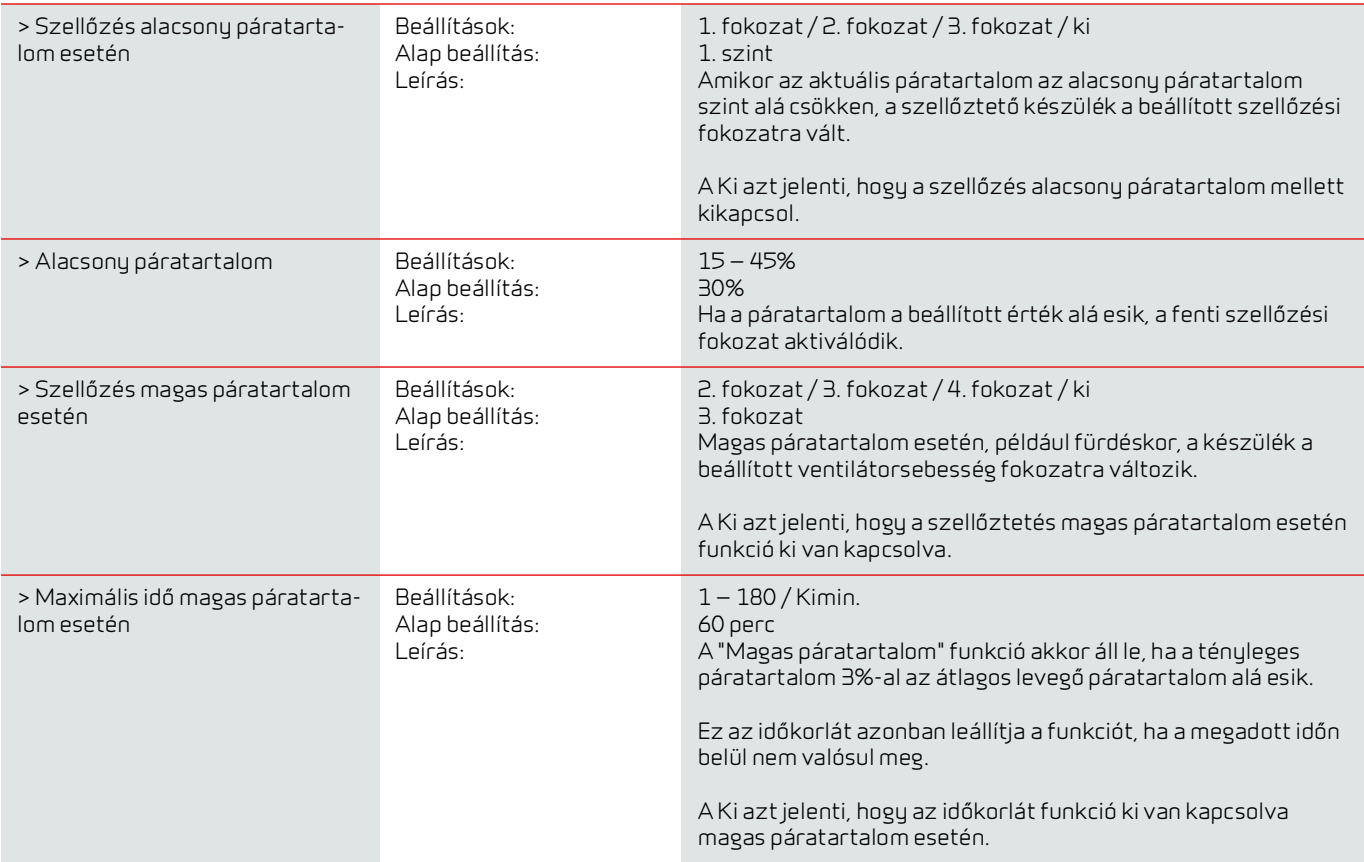

### <span id="page-23-0"></span>CO2 ellenőrzés

Ez a menü csak akkor jelenik meg, ha CO2 -érzékelőt telepítettek, és a funkciót a Szervizbeállítások alatt kiválasztották.

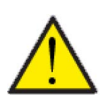

#### **FiGYELEM**

A CO2 érzékelő nem minden szellőztetőegység alapfelszereltsége, de tartozékként megvásárolható.

Ha az épületet használó személyek száma jelentősen változik, a szellőzés szabályozása az elszívott levegő CO2 -szintje alapján jó megoldás lehet. Ezt a funkciót gyakran használják irodákban és iskolákban, ahol a használat napközben és a hét folyamán nagymértékben változik.

#### **> CO2 ellenőrzés**

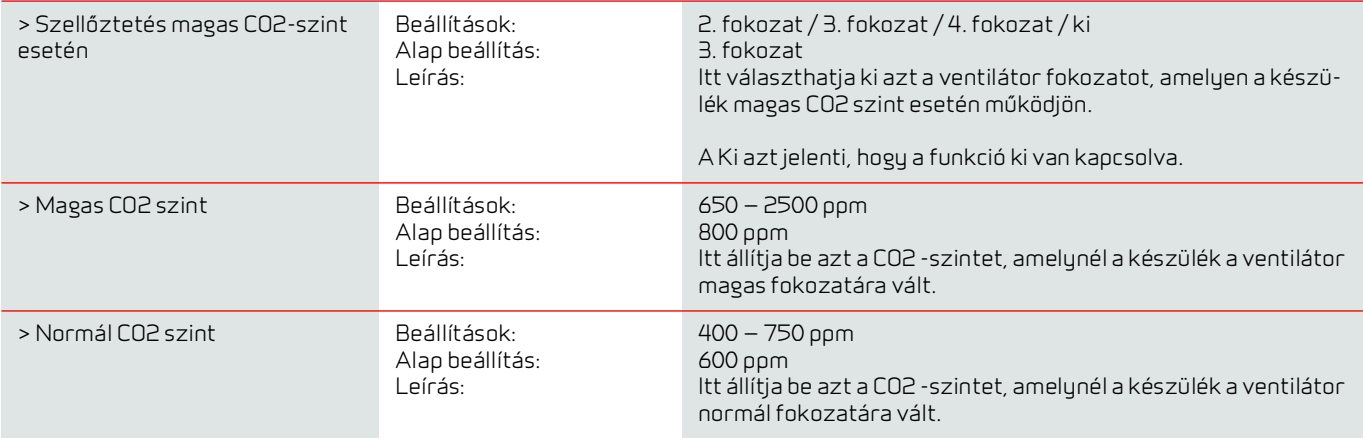

### <span id="page-24-0"></span>Légcsere

A lakás páratartalmának csökkenését alacsony külső hőmérséklet esetén, lehet mérsékelni a szellőző levegő mennyiségének csökkentésével. Ez a funkció olyan országokban használható, ahol rendszeres a fagypont alatti hőmérséklet vagy nagy magasságokban, ahol a kültéri levegő nagyon száraz

Ez a funkció alacsony külső hőmérsékleten is használható, ha nincs utófűtő elem felszerelve, és a befújt levegő túl hidegnek tűnik.

#### **> Légcsere**

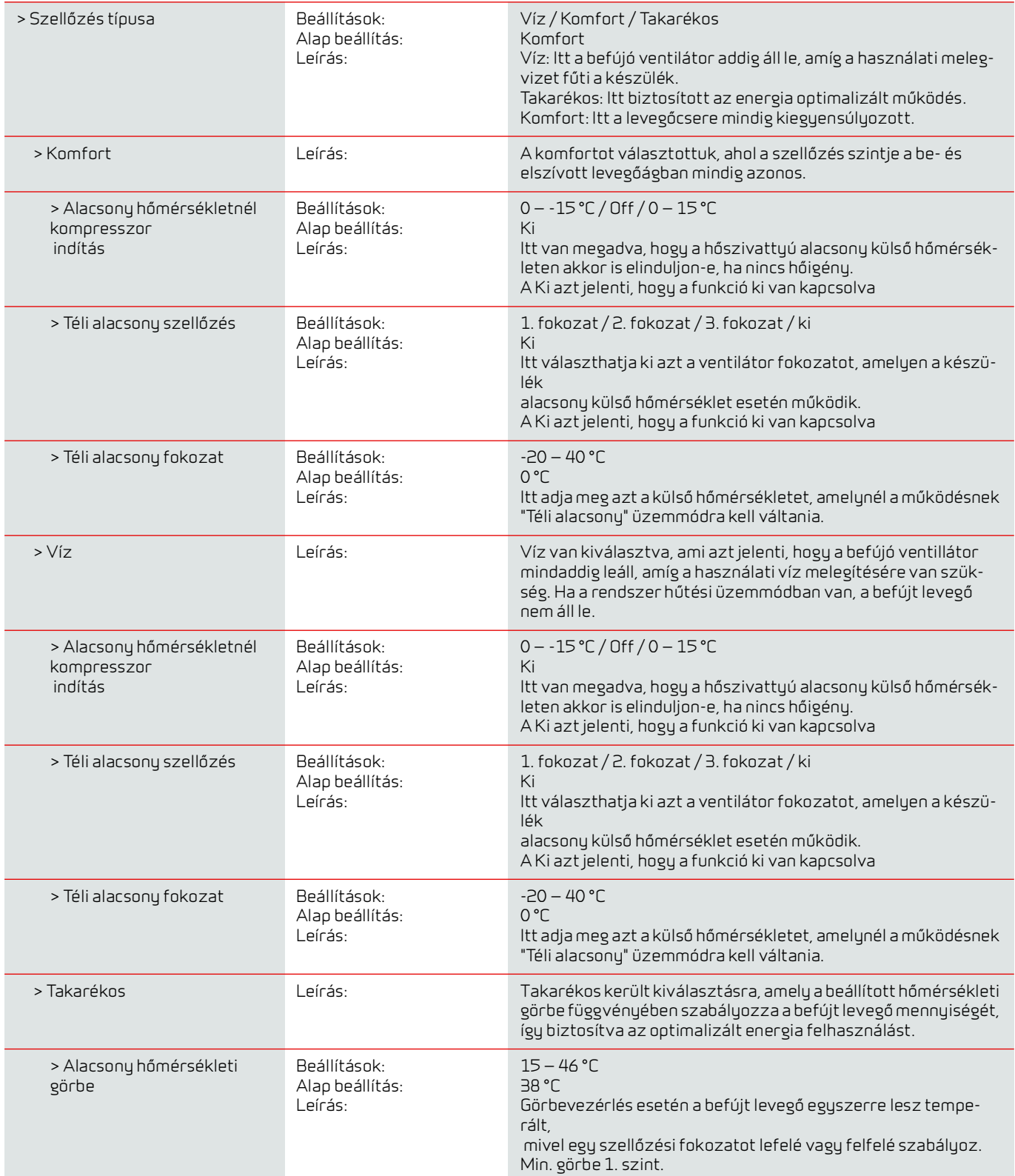

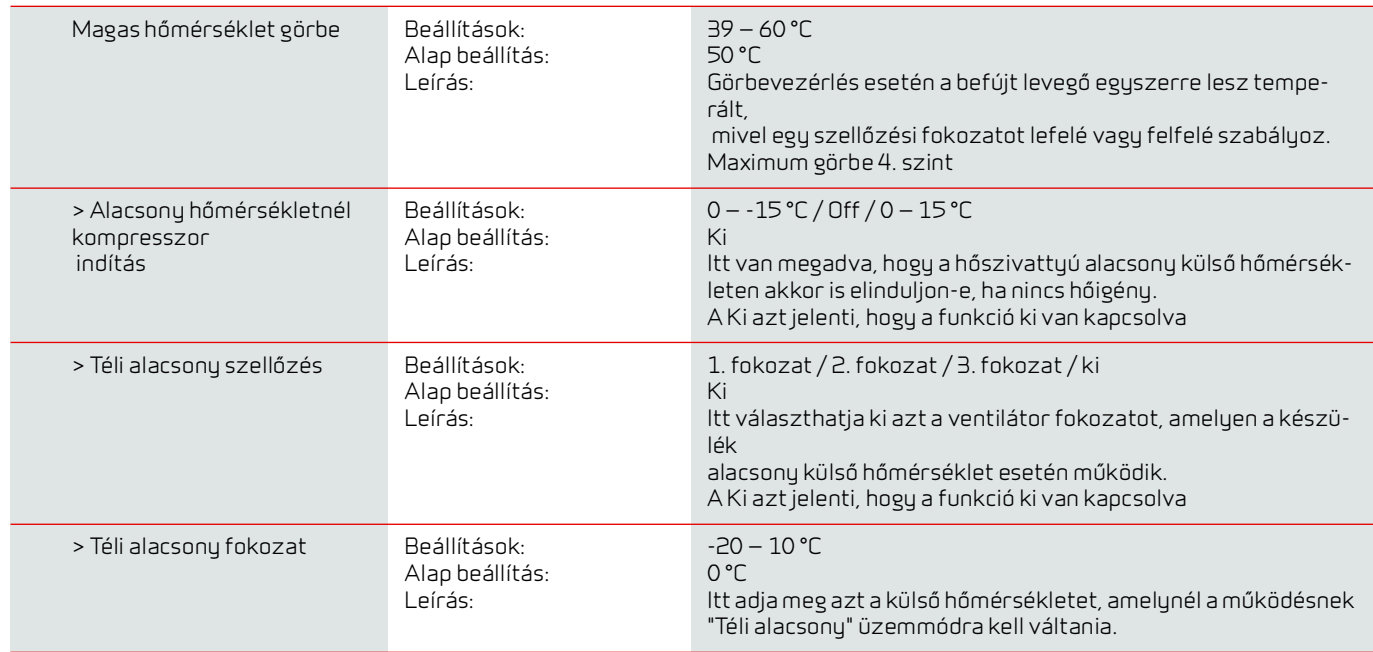

#### **Kondenzátor görbe vezérlése**

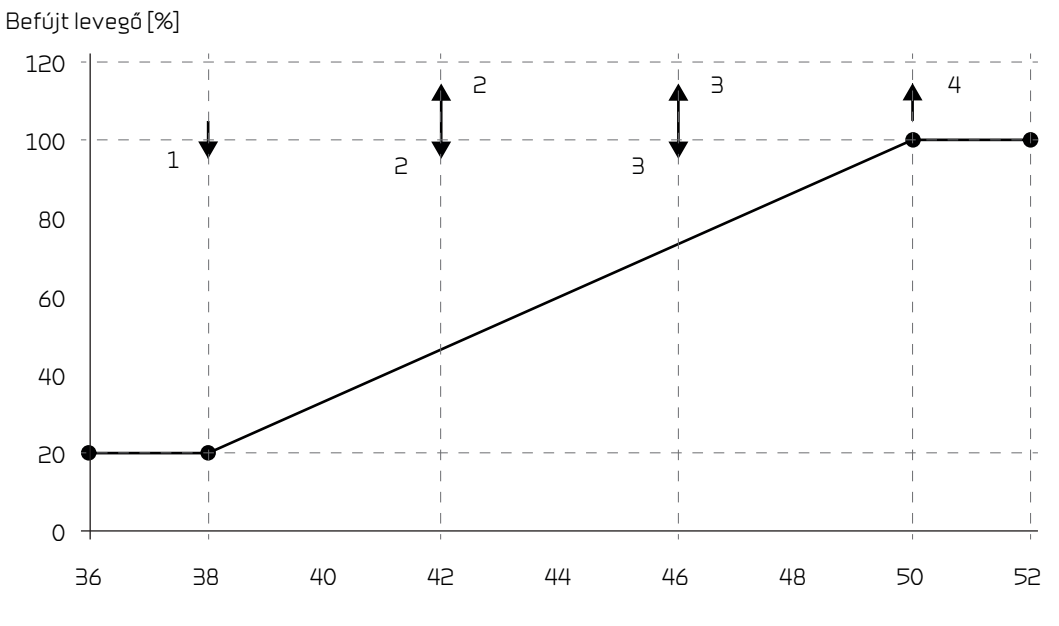

Kondenzátor hőmérséklete [°C]

### <span id="page-26-0"></span>Szűrő riasztás

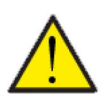

#### **FIGYELEM**

Fontos, a szűrők rendszeres és szükség szerinti cseréje. A piszkos szűrők csökkentik a szellőztető egység hatékonyságát, rosszabb beltéri klímát és nagyobb energiafogyasztást eredményeznek.

A szűrő csere riasztás gyárilag 90 napra van beállítva. Az időzítőt a telepítési helyszínre jellemző szennyezettségez hozzá lehet igazítani.

Ha a háztartásban valakinek pollenallergiája van, akkor javasoljuk, hogy helyezzen el pollenszűrőt a friss levegő bevezetésbe.

#### **> Szűrő riasztás**

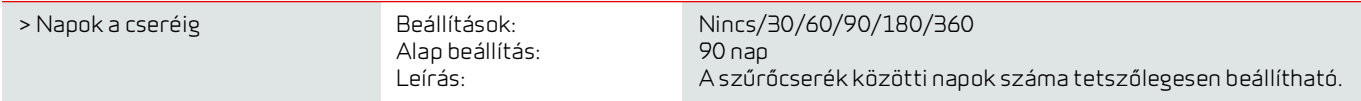

### <span id="page-27-0"></span>Hőmérséklet szabályozás

Ha még nem telepített utófűtő elemet, a beállításokkal vezérelheti a megkerülő csappantyút.

Utófűtőelem beépítésére akkor van szükség, ha szabályozni szeretné a befújt levegő hőmérsékletét, és ha ezzel hozzá kíván járulni a lakás fűtéséhez. Az utófűtő elem lehetővé teszi a befújt levegő hőmérsékletének szabályozását, függetlenül a külső hőmérséklettől.

A befújó ágba külső elektromos vagy vizes utófűtő elemet is beszerelhet.

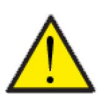

#### **FIGYELEM**

Azokban az időszakokban, amikor a lakásban nincs szükség fűtésre, a befújt levegő hőmérséklete a minimum hőmérséklet alá csökkenhet.

#### **> Hőmérséklet szabályzás (Temp. regulation)**

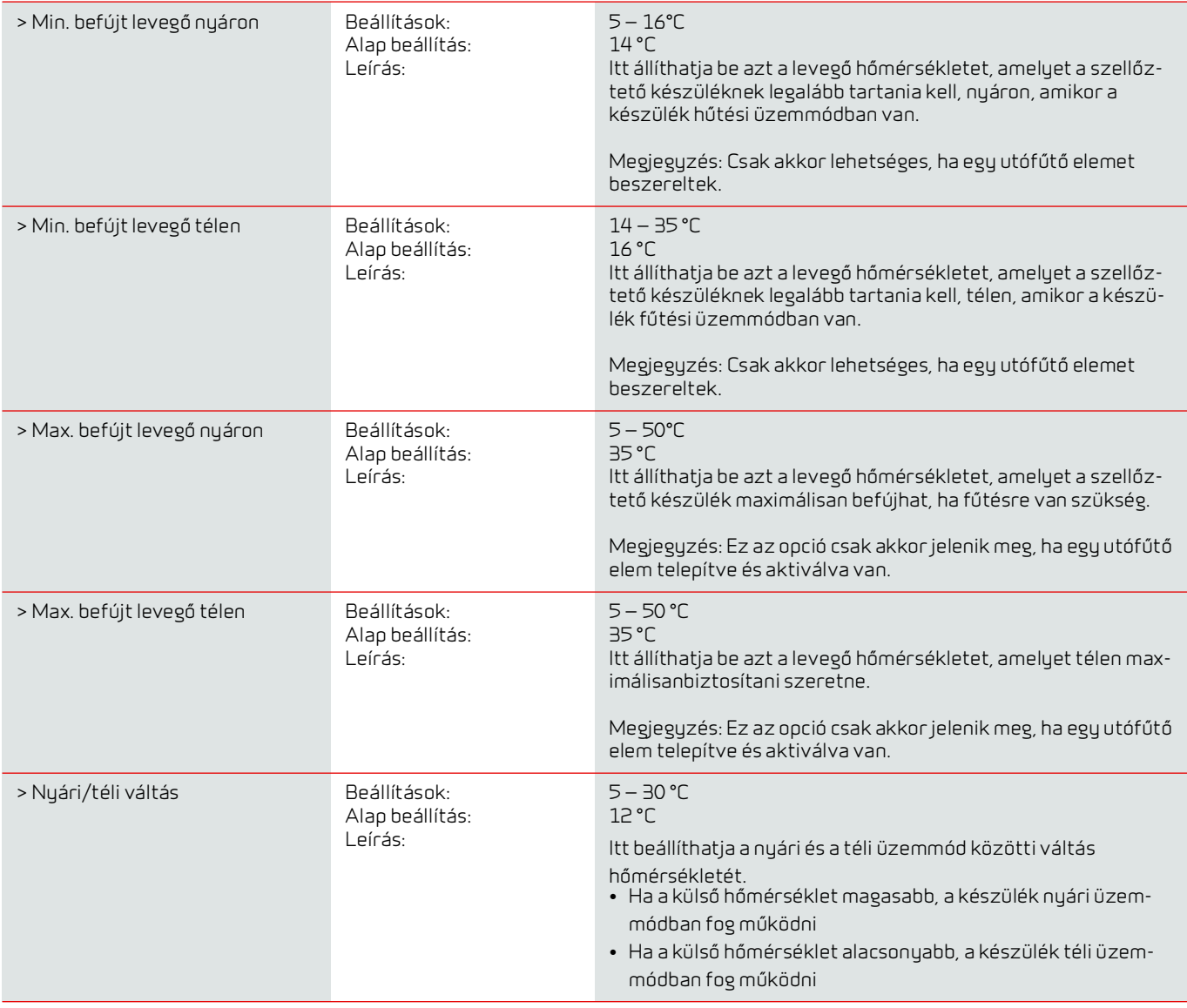

# <span id="page-28-0"></span>Szerviz beállítások

<span id="page-28-1"></span>Jelszó

Jelszó a szerviz beállításokhoz való hozzáféréshez: 2

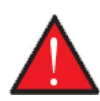

#### **FIGYELMEZTETÉS**

A szervizbeállítások olyan képzett szerelők számára készültek, akik ismerik a szellőztető egység működését. Meg tudják határozni a szellőztető egység megfelelő beállításait.

Ha a felhasználó módosítja ezeket a beállításokat, a szellőztető berendezés a továbbiakban nem fog teljes mértékben működni. Ez nagyobb energiafogyasztást eredményezhet, hibák léphetnek fel és károsíthatják a szellőztető egységet.

### <span id="page-28-2"></span>Felhasználói beállítás program

A vezérlő 2 felhasználói beállítás programhoz biztosít hozzáférést:

- Felhasználói beállítás 1
- Felhasználói beállítás 2 (csak akkor jelenik meg, ha a kiegészítő alaplap telepítve van)

Megjegyzés! A 2. felhasználói beállításnak magasabb prioritása van, mint az 1. felhasználói beállításnak.

A felhasználói beállítás program lehetővé teszi olyan speciális beállítások használatát, amelyek felülírják a főmenüben található standard működési beállításokat.

A felhasználói beállítás program külső jellel aktiválódik.

Az alábbiakban példákat mutatunk be a felhasználói beállítás funkciók használatára.

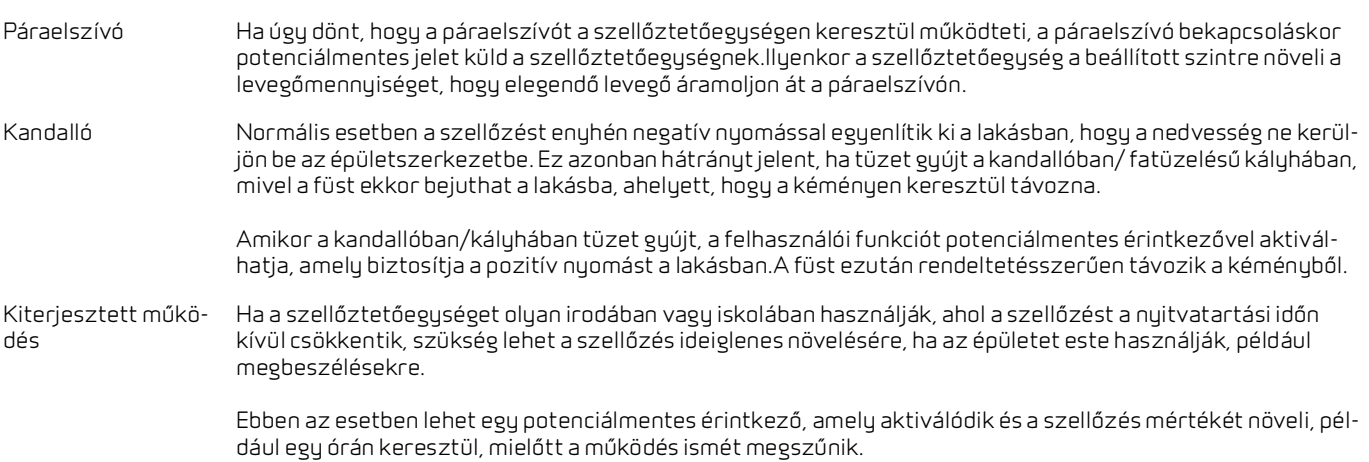

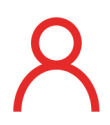

A kezelőpanel elülső részén, a jobb felső sarokban megjelenik a felhasználói beállítás ikonja, ha ez a funkció aktív.

## <span id="page-29-0"></span>Felhasználói beállítás 1

### **> Felhasználói beállítás 1**

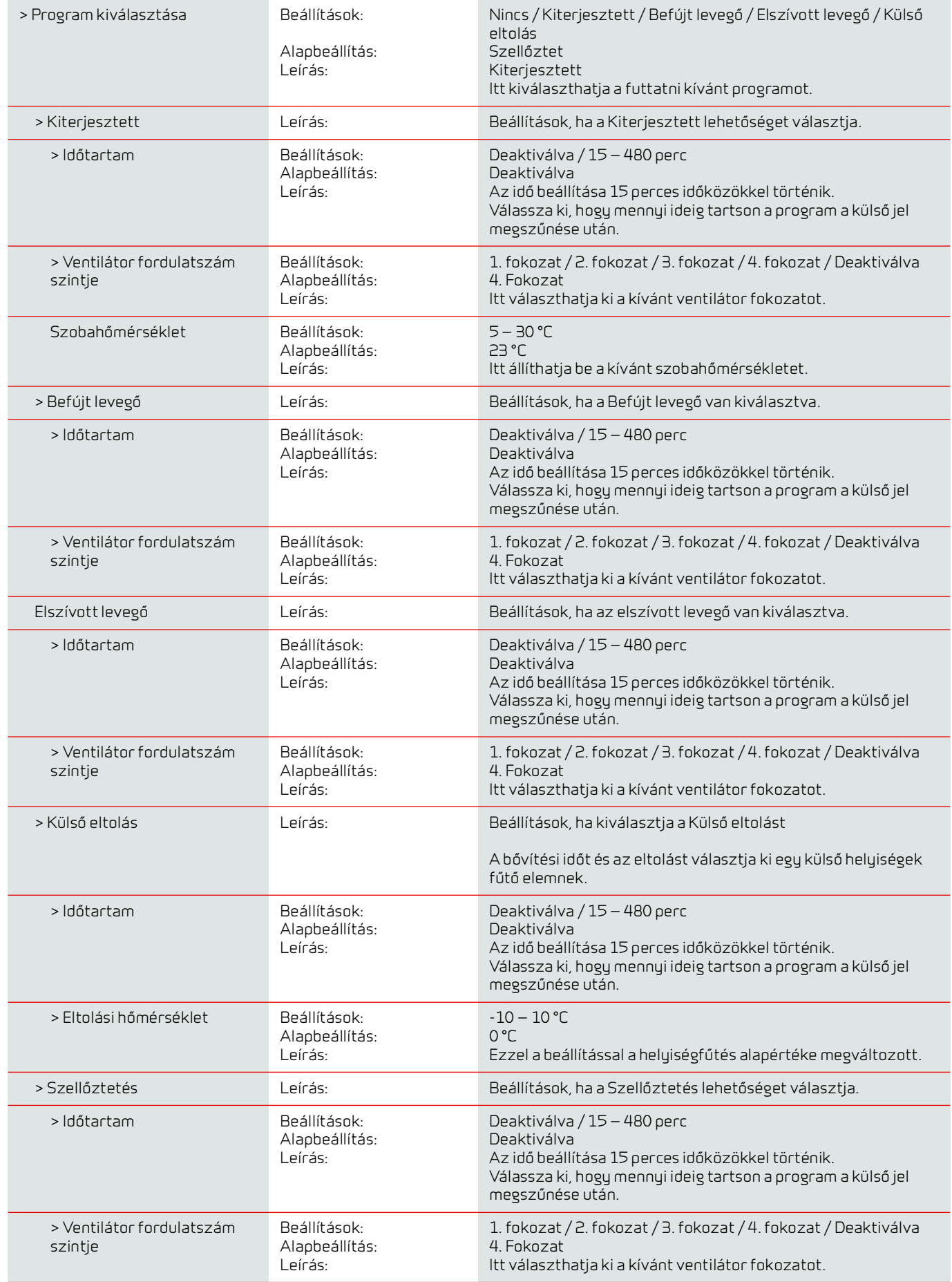

### <span id="page-30-0"></span>Felhasználói beállítás 2

#### **> Felhasználói beállítás 2**

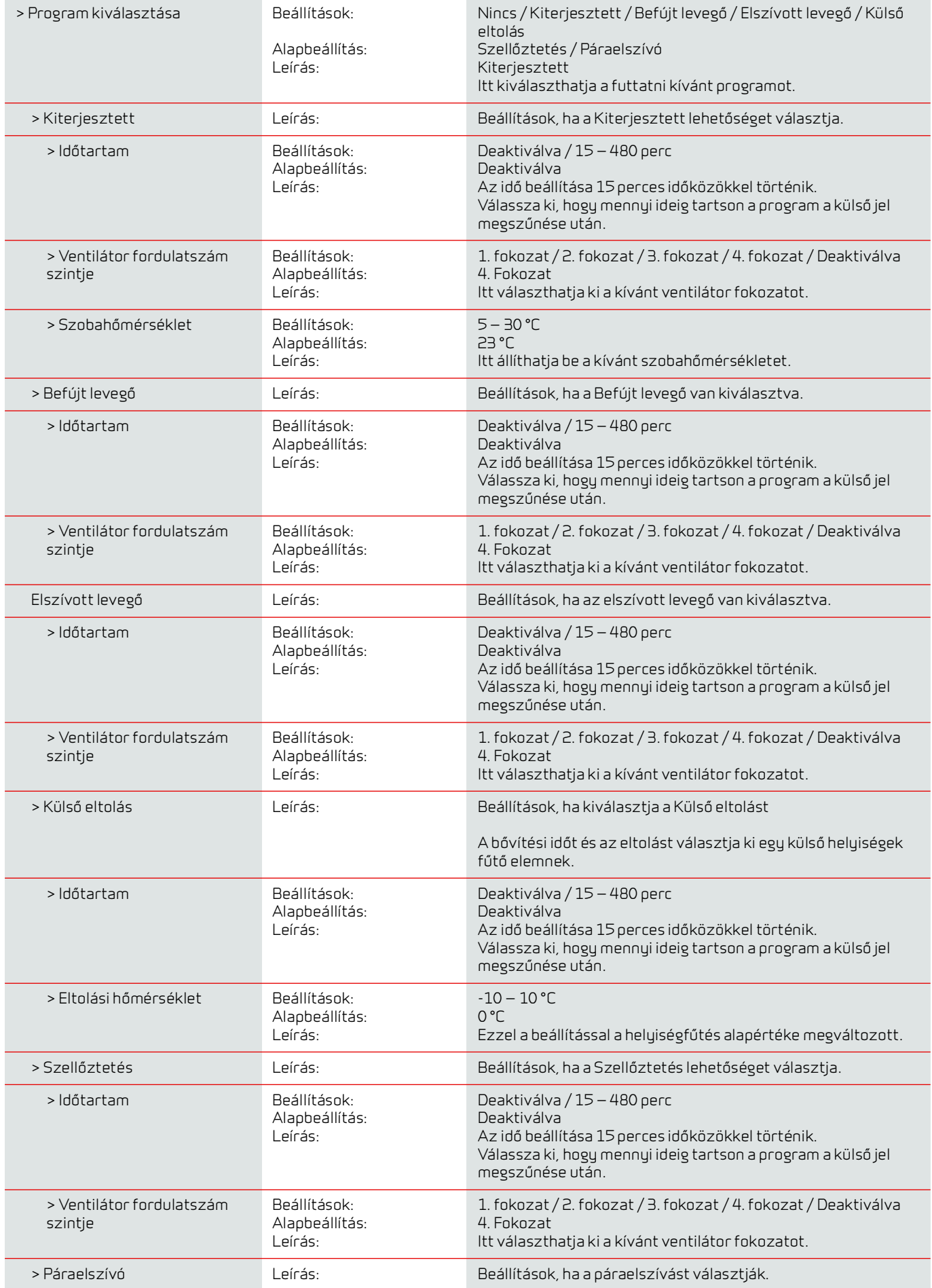

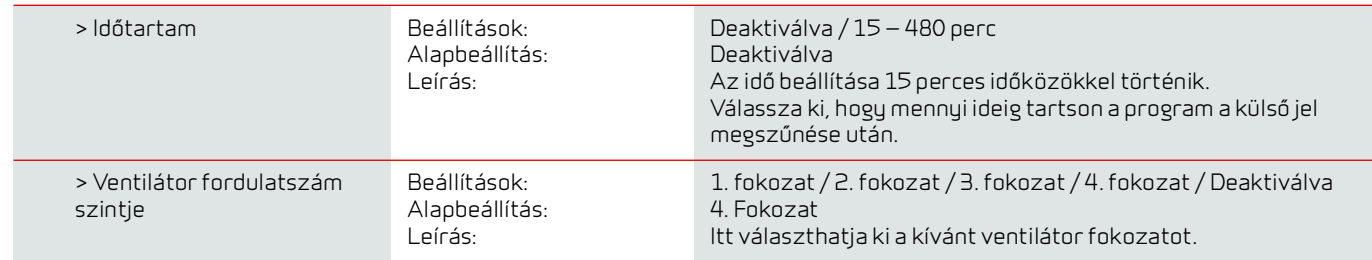

# <span id="page-31-0"></span>Befújt levegő fűtés

Itt aktiválódik és állítható be az utófűtő-elem szabályozása, ha az be van építve.

### **Befújt fűtés**

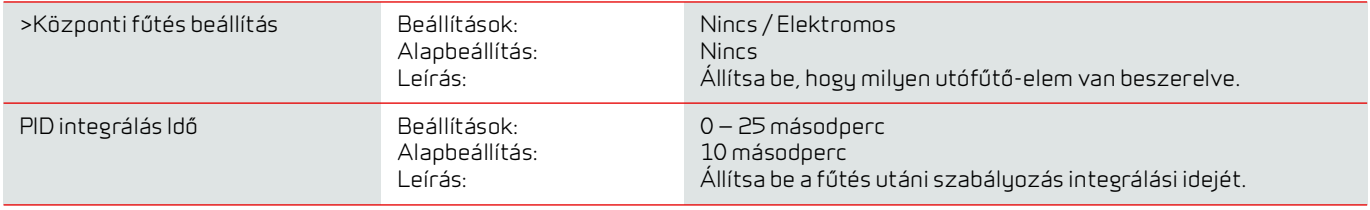

### <span id="page-32-0"></span>Használati melegvíz

A vízmelegítés beállításai gyárilag meg vannak adva, de szükség lehet arra, hogy a felhasználó ezeket a saját igényeihez igazítsa.

#### **> Használati melegvíz**

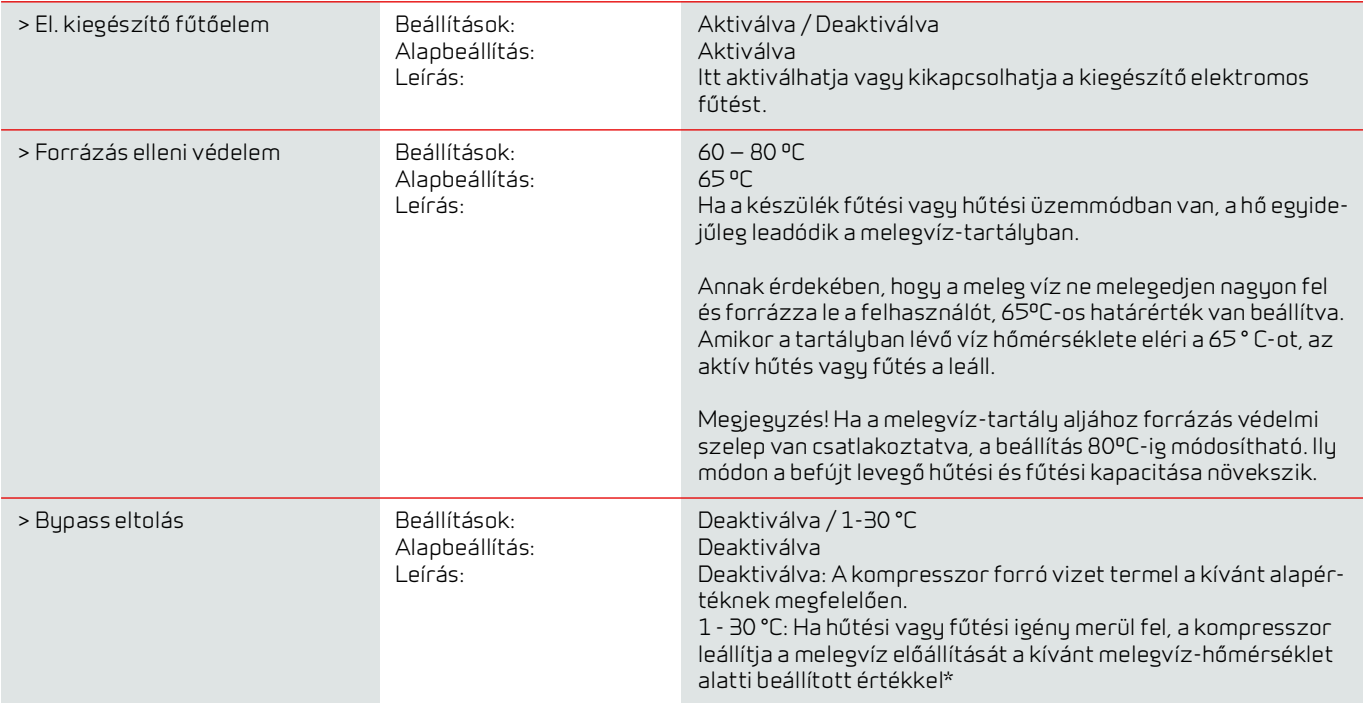

\* Előnyös lehet a Bypass eltolás funkció használata, ha a készülék a lakást a befújt levegőn keresztül kívánja fűteni vagy hűteni.

Ex:

- Állítsa be a kívánt melegvíz-hőmérsékletet 51 °C-ra (a legionella elkerülése érdekében)

- Állítsa be a Bypass eltolást 6 °C-ra

Ha a T12-nél mért használati meleg víz meghaladja a 45 °C-ot (51-6), az egység a használati melegvíz-termelésről átáll a betáplált levegő fűtésére vagy hűtésére. Fűtési és hűtési műveletek során a kompresszor hőt bocsát ki a melegvíz-tartályban a magasabb hőmérséklet elérése érdekében. Fűtési üzemmódban a melegvíz-tartály hőmérséklete kb. 62 °C, hűtési üzemmódban pedig akár 80 °C is lehet. Azonban hosszabb időbe telik, amíg eléri ezeket a hőmérsékleteket, mint a tisztán melegvíz-termelésnél.

Ha a befújt levegő nem igényel fűtést vagy hűtést, az egység felmelegíti a használati meleg vizet a kívánt melegvíz-hőmérsékletre, ebben az esetben 51 °C-ra.

### <span id="page-32-1"></span>Levegő minőség

Minden Nilan háztartási szellőztetőegység alapfelszereltségként páratartalom-érzékelővel van ellátva. Lehetőség van CO 2 érzékelő vásárlására, amely ebben a menüben aktiválható.

#### **> Levegő minőség**

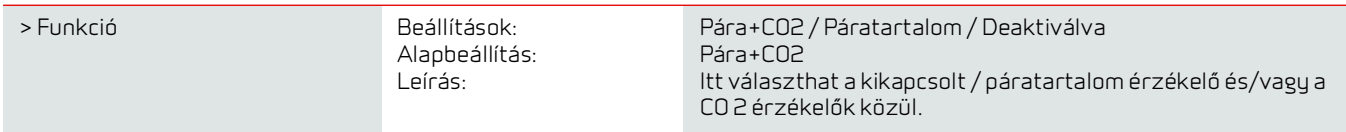

### <span id="page-33-0"></span>Légcsere

A Nilan CTS602 vezérlővel könnyen és gyorsan kiegyensúlyozható a légáramlás. Minden ventilátor fordulatszám fokozatmentesen állítható 20 és 100% között, külön-külön az elszívó és a befújó oldal.

#### **> Légcsere**

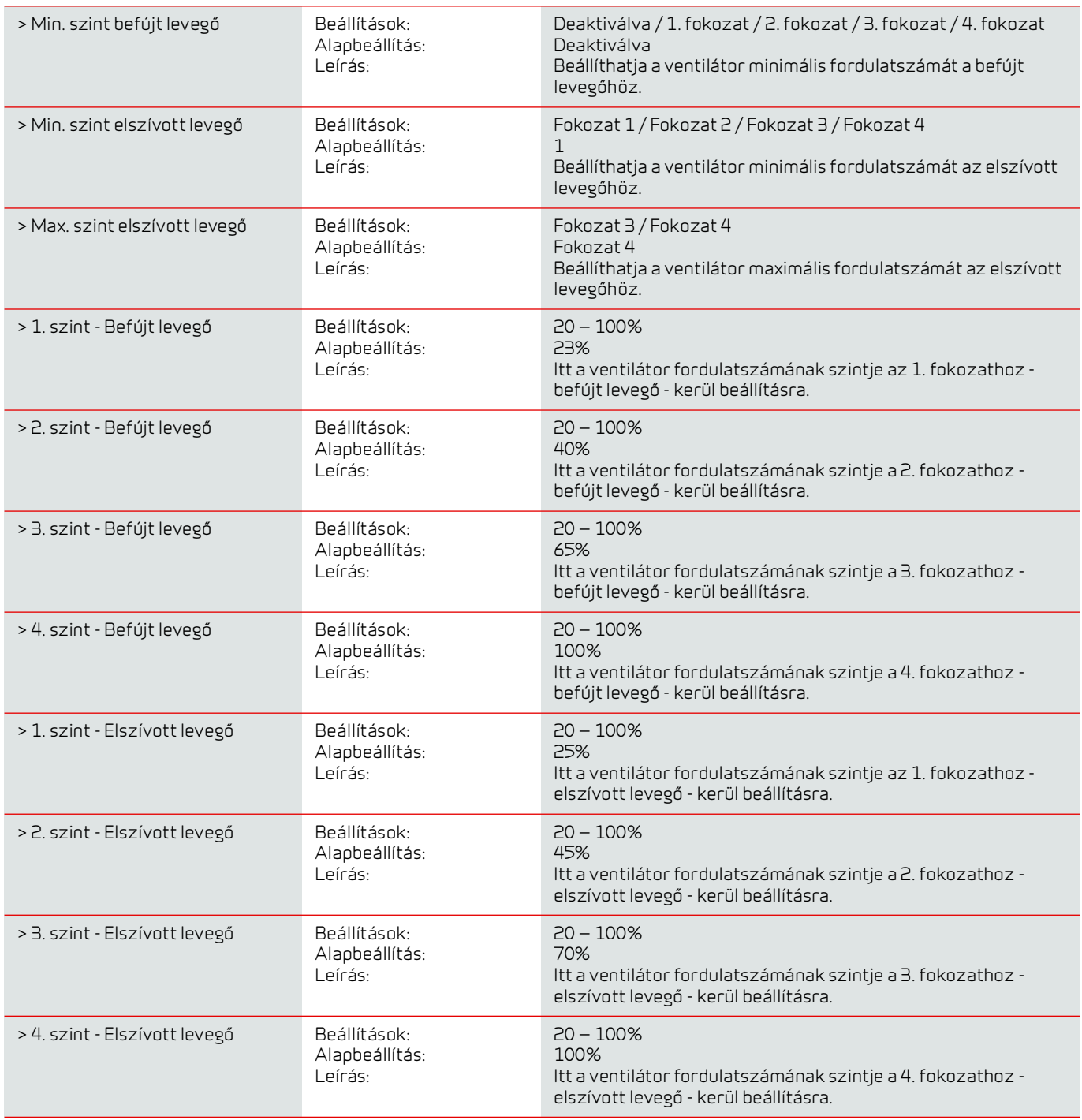

#### **A Nilan a következő beállításokat ajánlja az egyes ventilátor-sebességfokozatokhoz:**

1. Fokozat 1. Fokozat: "Nyaralás szellőztetés" - akkor használatos, ha Ön nyaralni megy vagy az "Alacsony páratartalom" és "Szellőztetés alacsony külső hőmérsékleten" esetén is. hőmérséklet

2. Fokozat 2. Fokozat: "Alapszintű szellőztetés" - standard üzemmódként használatos.

3. Fokozat 3. Fokozat: "Vendég szellőztetés" - akkor használjuk, ha vendégeink vannak, de "Magas páratartalom" esetén is.

4. Fokozat 4. Fokozat: "Party szellőztetés" - akkor használatos, ha sok ember gyűlik össze a lakásban, de a "páraelszívó funkció" esetében is.

### <span id="page-34-0"></span>Fagymentesítés

Minden magas hővisszanyeréssel rendelkező hőcserélővel rendelkező szellőztetőegységnél a fagyos időszakokban jégképződés tapasztalható a hőcserélőben. A leolvasztás funkció megpróbálja leolvasztani a hőcserélőben képződött jeget, hogy a normál működés folytatódhasson.

A hőcserélőben a jégképződés megakadályozható fagymentesítő előmelegítő elemmel. Így a folyamatos működés hideg befújt levegő nélkül érhető el.

A téli időszakban a rendszeresen faggyal sújtott területeken, ajánlott fagyvédelmi előfűtőelemet felszerelni.

#### **Compact S Polar**

A Compact S Polar gyárilag beépített fagymentesítő előmelegítő elemmel rendelkezik.

#### **> Fagymentesítés**

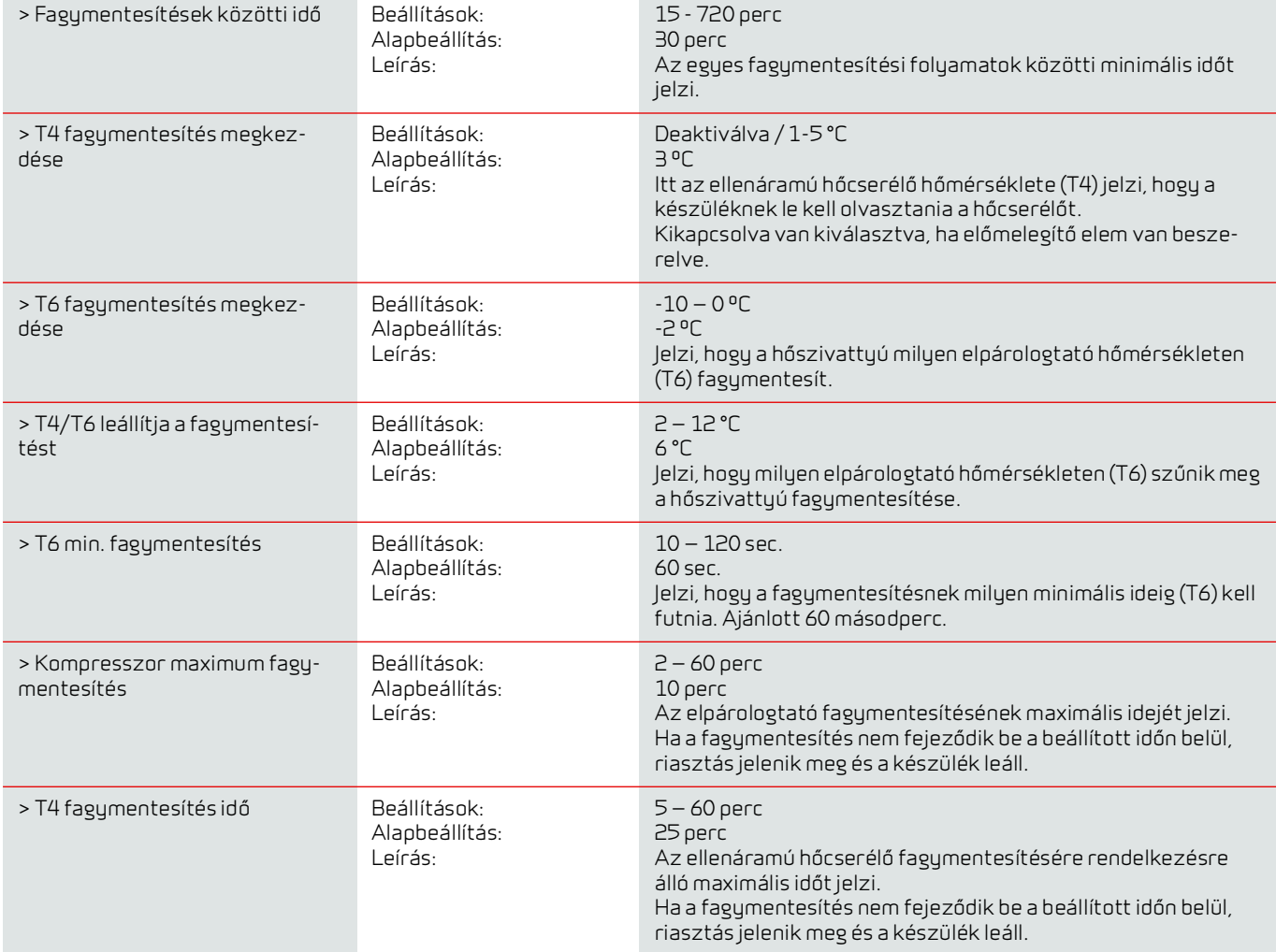

### <span id="page-35-0"></span>Hőmérséklet szabályozás

#### **Alacsony szobahőmérséklet**

Beállítható egy minimális szobahőmérséklet, amelynél a szellőztetőegységnek le kell állnia (Alacsony szobahőmérséklet).

Ez egy biztonsági funkció, amely hasznos lehet például akkor, ha Ön nincs otthon és a hőellátás megszűnik. Ebben az esetben a lakás már nem lesz fűtött és a helyiség hőmérséklete csökken. Annak érdekében, hogy a szellőztetőegység ne hűtse tovább a lakást, beállíthatja, hogy egy minimális szobahőmérsékletnél leálljon.

#### **Külső fűtés kapcsolás**

Ha kiegészítő alaplapot telepített, a szellőztető egység a külső fűtés blokkolásával vagy elindításával vezérelheti a külső hőellátást.

Ily módon a szellőztető egység és a hőellátás együtt dolgozik a lakás fűtésének szabályozásában. Ha a lakás nem igényel fűtést, vagy a szellőztető egység hűtési üzemmódban működik, blokkolhatja a külső hőellátást.

#### **> Hőmérséklet-szabályozás**

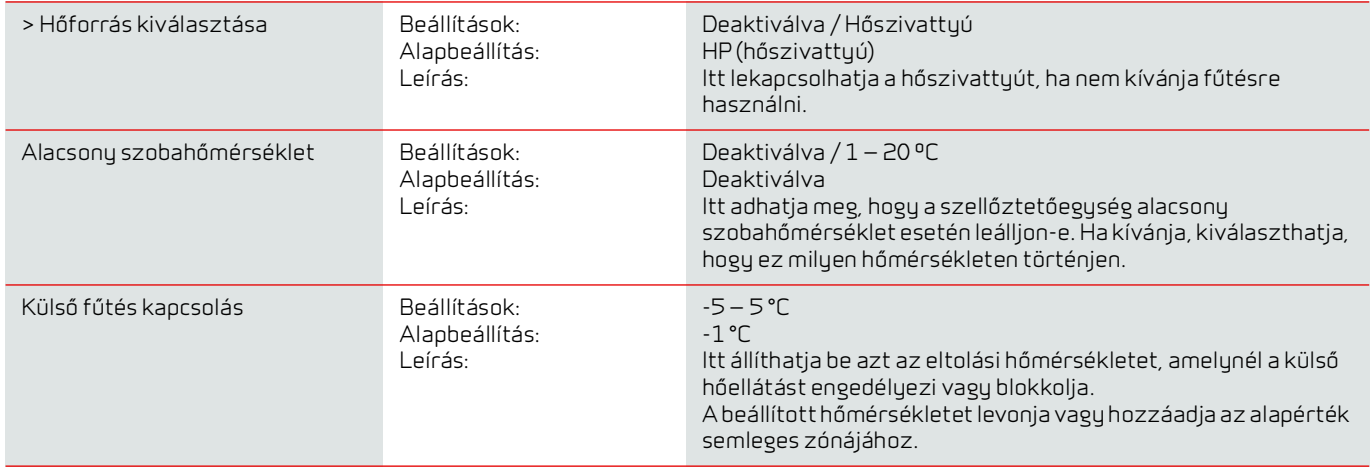

### <span id="page-35-1"></span>Befújt levegő szabályozás

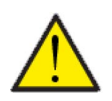

A befújt levegő-szabályozás paramétereit csak a szabályozástechnikában jártas személyek állíthatják be.

#### **> Befújt levegő szabályozás**

**FIGYELEM**

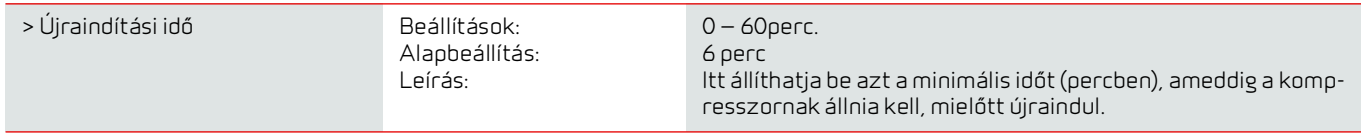

### <span id="page-35-2"></span>Szobahőmérséklet szabályozás

Ez a menüpont lehetővé teszi a fűtésvezérlés szabályozási holtterének beállítását.

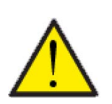

**FIGYELEM**

A befújt levegő-szabályozás paramétereit csak a szabályozástechnikában jártas személyek állíthatják be.

#### **> Szobahőmérséklet szabályzás**

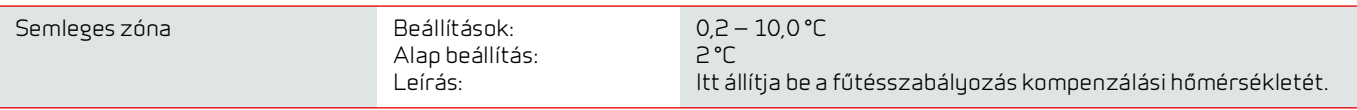

## <span id="page-36-0"></span>Újraindítás funkció

Itt állíthatja be, hogy a szellőztetőegység hogyan viselkedjen tűzérzékelés esetén és a külső tűzvezérlésen keresztül történő teszteléskor.

#### **> újraindítás**

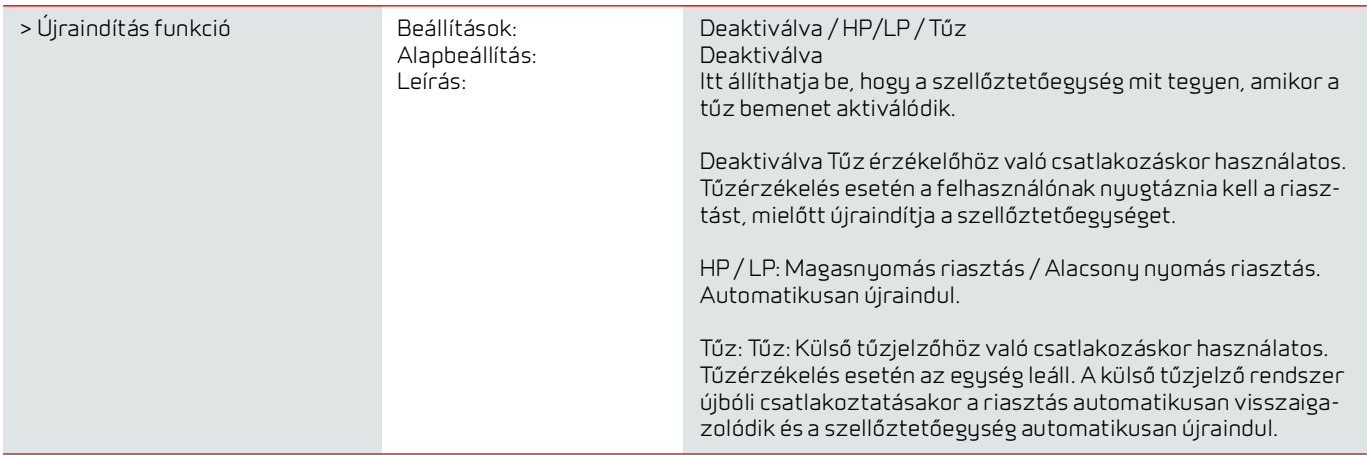

### <span id="page-36-1"></span>Beállítások mentése/visszaállítása

Visszaállíthatja a gyári beállításokat. A funkció lehetővé teszi az aktuális beállítások mentését és későbbi visszaállítását is.

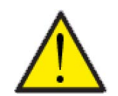

#### **FIGYELEM**

A gyári beállítások vagy a korábban elmentett beállítások visszaállítása előtt javasoljuk, hogy jegyezze fel a ventilátor beállításait, hogy ne kelljen újra beszabályozni a szellőztetőegységet.

#### **Beállítások mentése/visszaállítása**

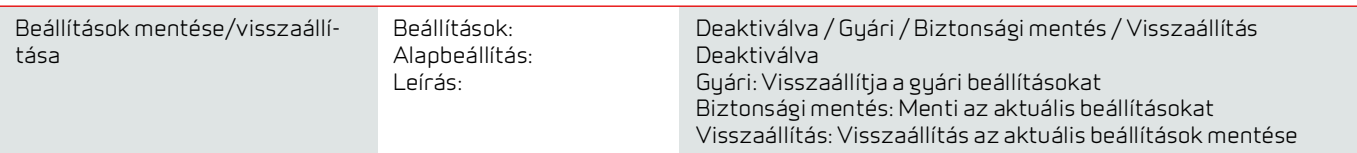

### <span id="page-37-0"></span>Manuális tesztelés

Ebben a menüben manuálisan tesztelheti a szellőztetőegység számos funkcióját.

#### **> Manuális tesztelés**

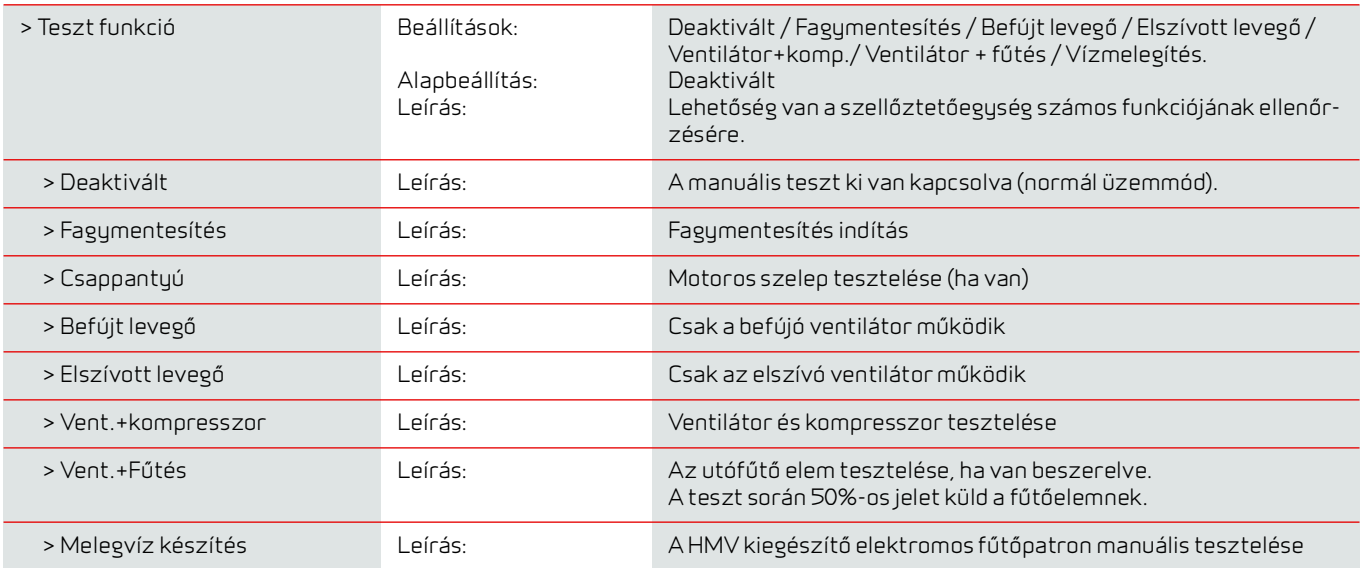

### <span id="page-37-1"></span>Modbus cím

A NIlan szellőztetőegységek vezérlése nyílt Modbus-kommunikációval rendelkezik, ami lehetővé teszi a szellőztetőegység vezérlését pl. egy külső CTS-vezérlővel.

A CTS602 vezérlés Modbus RS485 kommunikációt folytat, a teljes Modbus protokoll letölthető a Nilan weboldaláról.

#### **> Modbus cím**

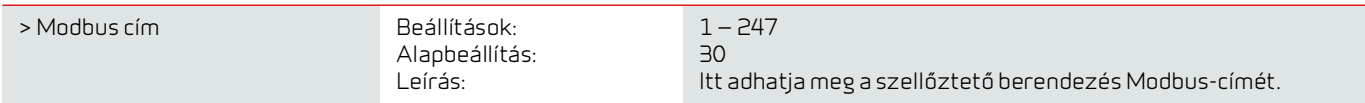

### <span id="page-38-0"></span>Adatnaplózási intervallum

Az adatok 1-120 perces időközönként naplózhatók.

- A naplófájlok méretének minimalizálása érdekében a hőmérsékleteket egész Celsius fokokban naplózzuk.
- A digitális bemenetek és kimenetek állapotát két közös naplóváltozóban, a "Din" és a "Dout" változókban egyesítettük.
- A riasztások mindig naplózásra kerülnek a megtekintésükkor.

Megjegyzés! A naplófájlt csak a telepítők tölthetik le, mivel ehhez egy LMT program szükséges, amely letölthető a NilanNet-ről.

#### **Adatnaplózási intervallum**

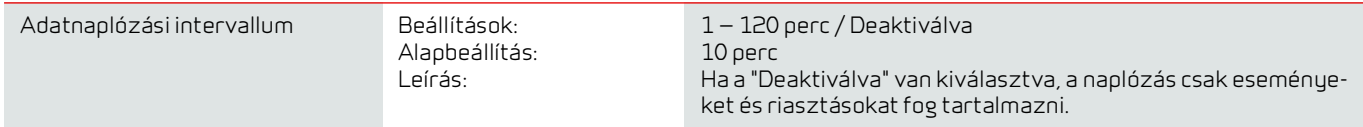

#### **Adatnaplózás**

Az adatnaplózáshoz szükség van a "Devicelog.xml" XML fájlra, amely az LMT PC program által megkövetelt dekódolási specifikáció. A fájl letölthető a NilanNetről a "After Sales/Software" menüpont alatt.

- Írja be a fájlt az aktuális LMT projekt "..\Database" könyvtárába.
- Ezután a naplót a vezérlőrendszerből a "Device Devicelog download" menüponton keresztül hívhatja le.
- A napló az LMT-ben táblázatos és grafikus formában is megjelenik.
- A naplófájlt exportálhatja Microsoft Excel formátumba.

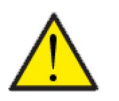

#### **FIGYELEM**

A riasztások továbbra is naplózva vannak, ha az "Adatnaplózás" ki van kapcsolva.

### <span id="page-38-1"></span>Főképernyő

A felhasználói panelen 2 különböző kép közül választhat a főképernyőhöz.

#### **Főképernyő**

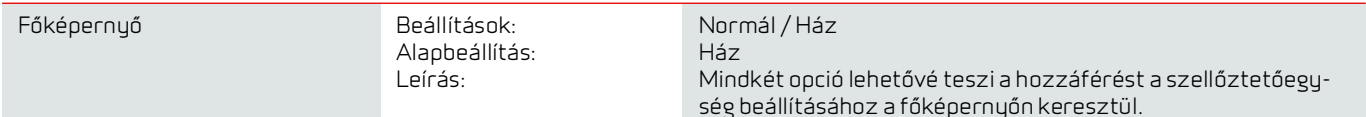

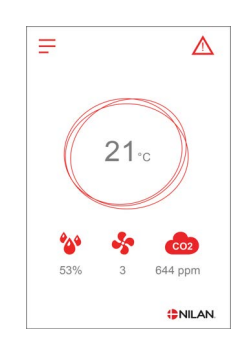

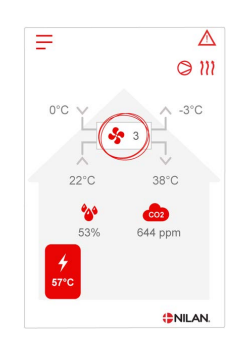

## <span id="page-39-0"></span>Képernyő beállítások

Lehetőség van a háttérvilágítás beállítására a vezérlőpanelen, valamint a kalibrálásra, ha a fókuszból kiesik.

#### **> Képernyő beállítása**

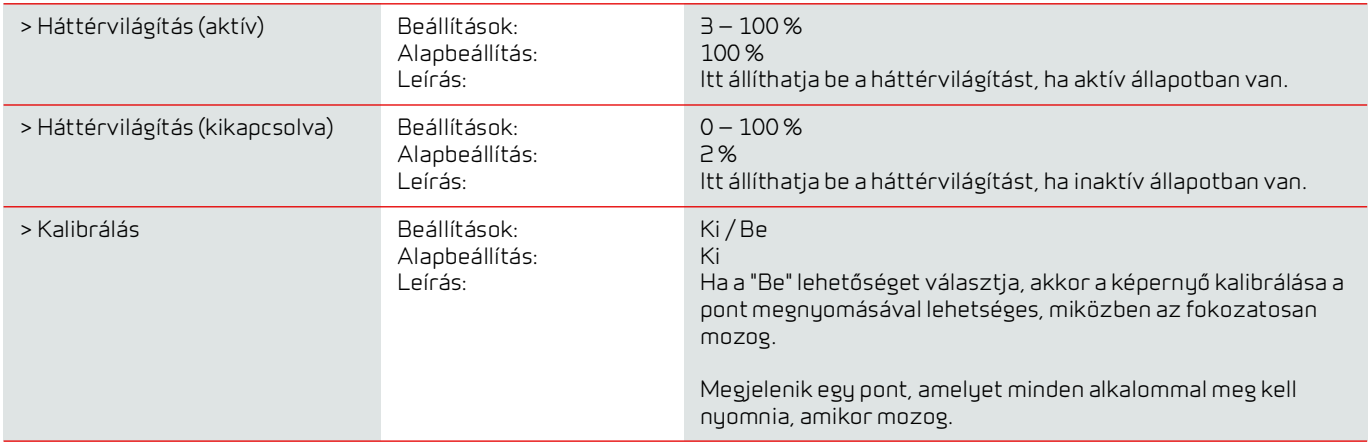

### <span id="page-39-1"></span>Páratartalom érzékelő

#### **Páratartalom érzékelő**

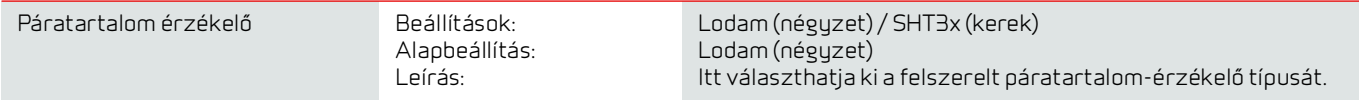

# <span id="page-40-0"></span>Alarmliste

# <span id="page-40-1"></span>CTS602

### <span id="page-40-2"></span>Riasztás lista

Az alábbi lista a CTS602 vezérléssel ellátott szellőztetőegységekre vonatkozik. Az események a következő kategóriákba sorolhatók:

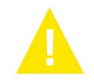

Figyelmeztetés A művelet folytatódik, de történt egy incidens, amelyet nem szabad figyelmen kívül hagyni.

Riasztás A működés részben vagy teljesen leáll, mivel kritikus hibáról van szó, amely azonnali beavatkozást igényel.

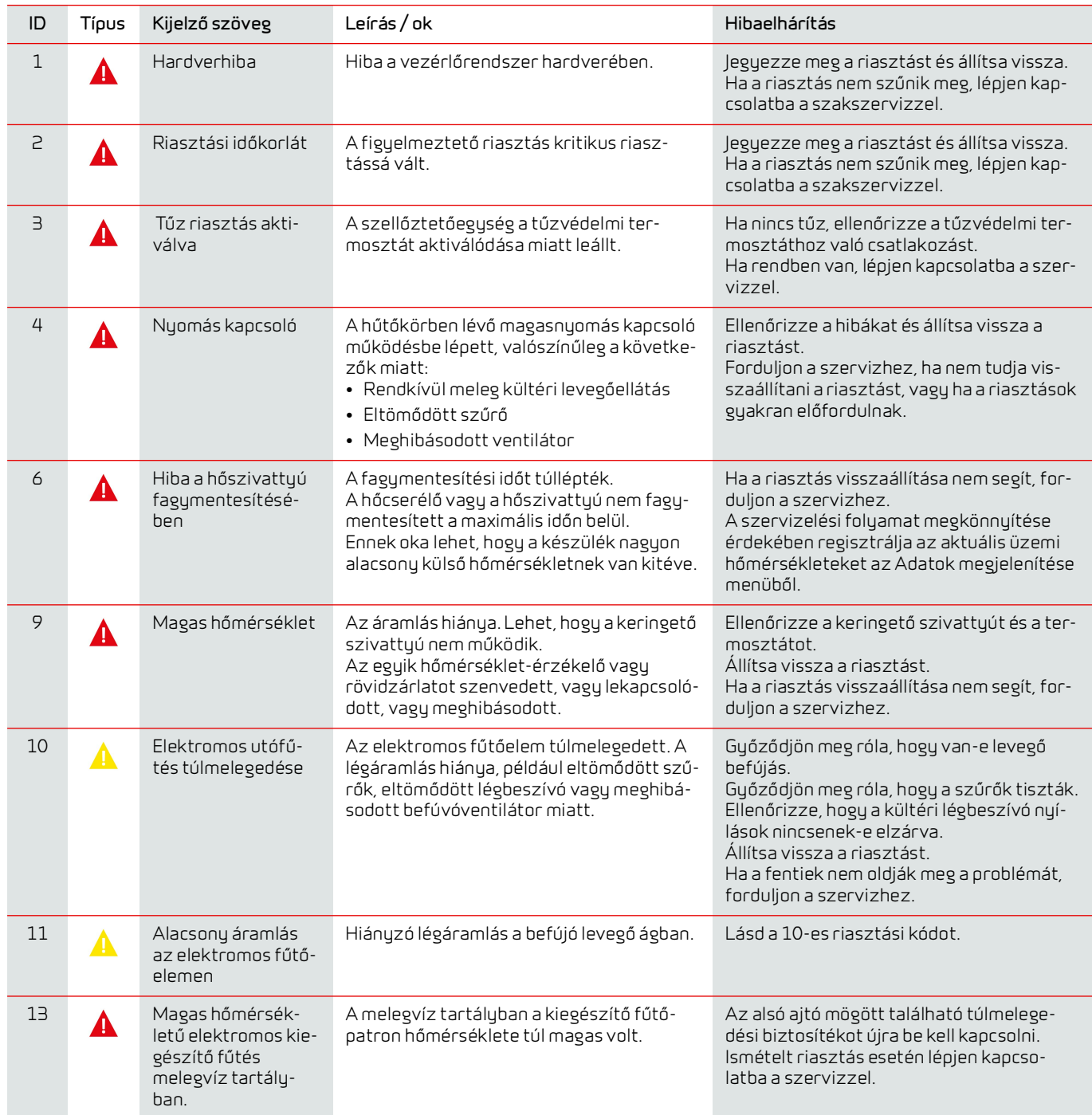

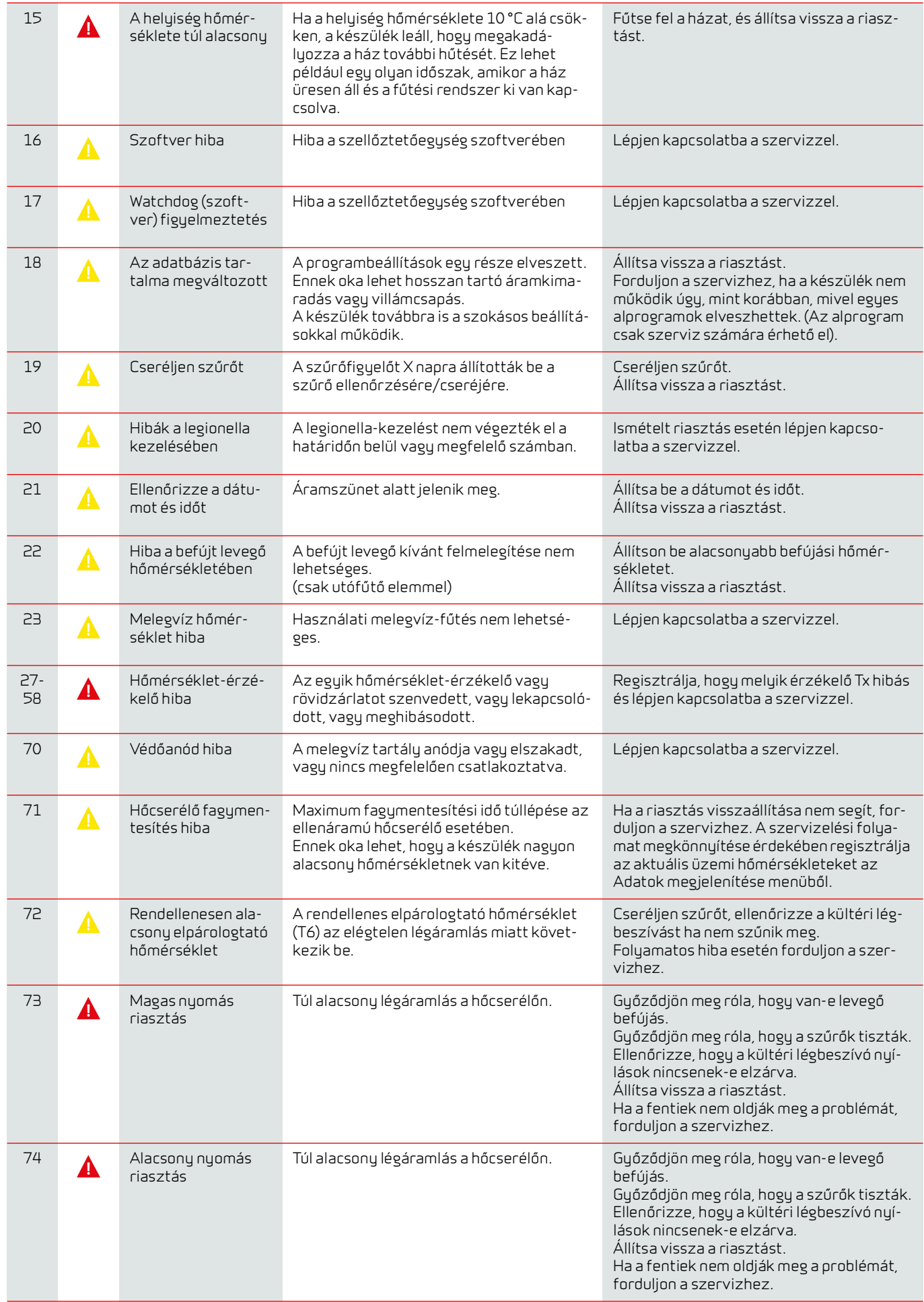

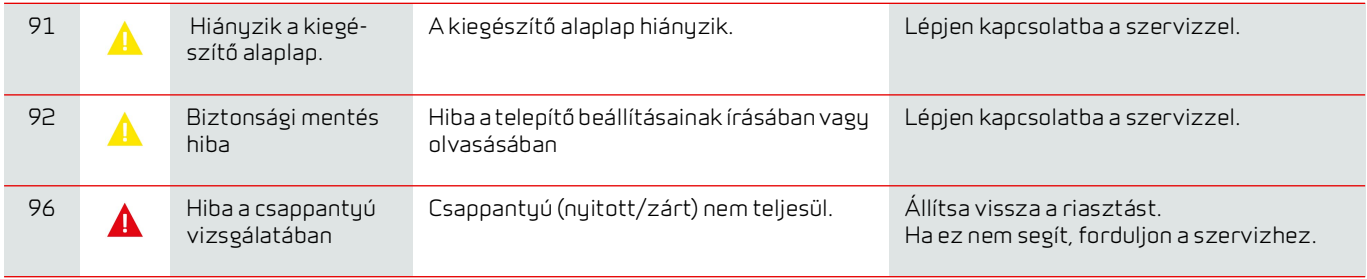

#### **Magyarország (Hungary)**

Nilan légtechnika Kft. 2234 Maglód, Katona József u. 9.

Értékesítés: Tel: +36 70 385 4688 Szerviz: +36 70 300 1710

 info@nilan.hu www.nilan.hu

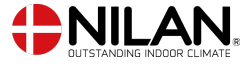

Nilan A/S Nilanvej 2 8722 Hedensted Danmark Tlf. +45 76 75 25 00 nilan@nilan.dk www.nilan.dk